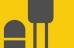

# CS120A and CS125

### Visibility and Present Weather Sensors

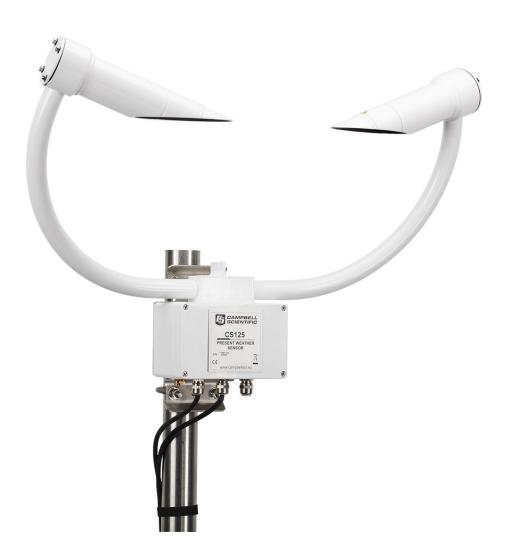

Revision: 01/2025 Copyright © 2013 – 2025 Campbell Scientific, Inc.

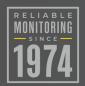

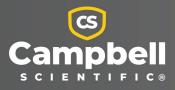

# Please read first

#### About this manual

Please note that this manual was produced by Campbell Scientific Inc. primarily for the North American market. Some spellings, weights and measures may reflect this. In addition, while most of the information in the manual is correct for all countries, certain information is specific to the North American market and so may not be applicable to European users. Differences include the U.S. standard external power supply details where some information (for example the AC transformer input voltage) will not be applicable for British/European use. Please note, however, *that when a power supply adapter is ordered from Campbell Scientific it will be suitable for use in your country*.

Reference to some radio transmitters, digital cell phones and aerials (antennas) may also not be applicable according to your locality. Some brackets, shields and enclosure options, including wiring, are not sold as standard items in the European market; in some cases alternatives are offered.

#### Recycling information for countries subject to WEEE regulations 2012/19/EU

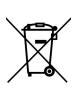

At the end of this product's life it should not be put in commercial or domestic refuse but sent for recycling. Any batteries contained within the product or used during the products life should be removed from the product and also be sent to an appropriate recycling facility, per The Waste Electrical and Electronic Equipment (WEEE) Regulations 2012/19/EU. Campbell Scientific can advise on the recycling of the equipment and in some cases arrange collection and the correct disposal of it, although charges may apply for some items or territories. For further support, please contact Campbell Scientific, or your local agent.

# Table of contents

| 1. Introduction                                                     | 1  |
|---------------------------------------------------------------------|----|
| 2. Cautionary statements                                            |    |
| 3. QuickStart                                                       | 2  |
| 3.1 Default settings<br>3.2 Short Cut<br>3.3 Short Cut variables    | 2  |
| 4. Overview                                                         | 7  |
| 5. Specifications                                                   |    |
| 5.1 Optical specifications                                          | 11 |
| 5.2 Environmental specifications                                    | 11 |
| 5.3 Measurement specifications                                      |    |
| 5.4 Electrical specifications                                       |    |
| 5.5 Communication specifications                                    | 13 |
| 6. Installation                                                     | 14 |
| 6.1 Recommended tools                                               | 15 |
| 6.2 Location and orientation                                        | 15 |
| 6.3 Equipment grounding                                             |    |
| 6.4 Mounting                                                        |    |
| 6.5 Optical sensor mount<br>6.6 Connectors                          |    |
| 6.7 Wiring using Campbell Scientific cables                         |    |
| 6.8 HygroVue 5 or HygroVue 10 T/RH sensor installation (CS125 only) |    |
| 6.9 Internal switches                                               |    |
| 6.10 Programming                                                    |    |
| 6.10.1 CRBasic programming                                          |    |
| 7. Operation                                                        |    |
| 7.1 Messages                                                        |    |
| 7.1.1 Visibility messages with examples                             |    |
| 7.1.2 SYNOP code messages with examples                             | 34 |

| 7.1.3 METAR code messages with examples                             |        |
|---------------------------------------------------------------------|--------|
| 7.1.4 Generic SYNOP code messages with examples                     |        |
| 7.1.5 Custom messages                                               |        |
| 7.1.6 Vaisala FD12                                                  | 42     |
| 7.1.7 Field descriptions for output messages                        | 44     |
| 7.1.8 System alarms                                                 |        |
| 7.2 Interface methods                                               |        |
| 7.3 Configuring computer                                            |        |
| 7.4 Variable definitions                                            |        |
| 7.5 Command line mode                                               | 54     |
| 7.5.1 SET command                                                   | 54     |
| 7.5.2 SETNC command                                                 | 56     |
| 7.5.3 MSGSET command                                                |        |
| 7.5.4 GET command                                                   |        |
| 7.5.5 MSGGET command                                                |        |
| 7.5.6 POLL command                                                  | 61     |
| 7.5.7 ACCRES command                                                |        |
| 7.6 Menu system                                                     | 63     |
| 7.7 Operating system (OS) update                                    |        |
| 8. Calibration and maintenance                                      | 71     |
| 8.1 Visibility calibration                                          | 71     |
| 8.2 Dirty window zero calibration                                   |        |
| 8.3 Internal temperature check (CS125 only)                         |        |
| 8.4 Cleaning                                                        | 77     |
| 8.5 Lubricating enclosure screws                                    | 78     |
| Appendix A. Importing Short Cut code into CRBasic Editor            |        |
| Appendix B. Block-diagram                                           |        |
| Appendix C. Example of calculating a CCITT CRC using C program lang | uage81 |
| Appendix D. Present weather codes produced by the CS125             |        |
| Appendix E. Comparison of alternate visibility calibrations         |        |
| E.1 Validation of the TMOR calibration                              |        |

# 1. Introduction

The CS120A and CS125 are visibility sensors with the same visibility measurement specifications. The difference between the two sensors is the CS125 additionally detects and reports present weather in the form of Surface Synoptic Observations (SYNOP), Meteorological Aerodrome Report (METAR), or National Weather Service (NWS) codes. A CS120A can be upgraded to a CS125 (contact Campbell Scientific for more details).

The sensors are infrared forward-scatter visibility and present weather sensors for automatic weather stations in road, marine, and airport applications. They both use the forward-scatter system for visibility measurement with a 42 ° scatter angle. The CS125 uses high-speed sampling to reduce missed events and to improve response to other suddenly changing conditions.

The CS125 includes a temperature sensor mounted in the crossarm as part of the process for identifying precipitation.

When an optional HygroVue 5 or HygroVue 10 temperature and relative humidity (T/RH) sensor is connected, the CS125 can distinguish wet and dry obscuration, such as mist and haze, and more precisely discriminate between liquid and frozen precipitation. Dew heaters are provided to keep the sensor optics clear of condensation, and more powerful hood heaters are used to prevent the build up of snow or ice.

The CS120A and CS125 are certified for aviation use by the German Meteorological Service, Deutscher Wetterdienst (DWD).

# 2. Cautionary statements

This manual provides important safety considerations for the installation, operation, and maintenance of the CS120A/CS125. These safety considerations are classified into three levels:

#### WARNING:

Warnings alert the installer or user to serious hazards. Ignoring these warnings could result in injury or death and/or irrevocable damage to the sensor unit.

#### CAUTION:

Cautions warn of potential hazards. Ignoring these cautions could result in the sensor being damaged and data being lost.

#### NOTE:

Notes highlight useful information in the installation, use and maintenance of this product. These should be followed carefully in order to gain the maximum benefit from the use of this product.

The sensor has been checked for safety before leaving the factory and contains no internally replaceable or modifiable parts.

#### WARNING:

Do not modify the sensor because it can damage the unit and expose users to dangerous light levels and voltages.

#### WARNING:

Do not attempt to repair the sensor unit without consulting Campbell Scientific.

#### CAUTION:

Ensure the correct voltage supply is provided to the sensor.

# 3. QuickStart

| 3.1 Default settings    | 2 |
|-------------------------|---|
| 3.2 Short Cut           | 2 |
| 3.3 Short Cut variables | 6 |

## 3.1 Default settings

The default settings for the CS120A are 38400 baud, 8 bits, no parity, 1 stop bit, sensor ID 0, and returning message type 2 (full, visibility only). The CS125 has the same default communications settings, but the default returning message is type 5 (full SYNOP present weather) and uses 1-minute intervals (see Messages [p. 32]).

## 3.2 Short Cut

The CS120A/CS125 can be programmed using Short Cut if the sensor is set to the default settings. The CS125 can also use Short Cut to output full visibility only messages if the returning message format is set to type 2.

A video that describes data logger programming using *Short Cut* is available at: www.campbellsci.com/videos/cr1000x-data logger-getting-started-program-part-3 . *Short Cut* is an easy way to program your data logger to measure the sensor and assign data logger wiring terminals. *Short Cut* is available as a download on www.campbellsci.com . It is also included in installations of *LoggerNet*, *RTDAQ*, and *PC400*.

The following procedure shows using Short Cut to program the CS125.

- 1. Open Short Cut and click Create New Program.
- 2. Double-click the data logger model.
- 3. In the Available Sensors and Devices box, type CS125 or find the sensor in the Sensors > Meteorological > Present Weather folder, and double-click CS125 Present Weather & Visibility Sensor. Visibility units default to meters, which can be changed by clicking the Visibility box and selecting another option. By default, the sensor sends messages automatically (no polling required). To poll the sensor every minute, or poll the sensor every scan, click the Poll sensor box and select another option.

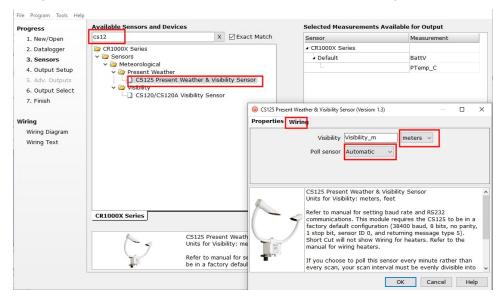

4. Click the **Wiring** tab to see how the sensor is to be wired to the data logger. Click **OK** after wiring the sensor.

| Properties W | iring                     |                                                                                                    |
|--------------|---------------------------|----------------------------------------------------------------------------------------------------|
|              | CS125                     | CR1000X Series                                                                                                    |
|              | Red                       | 12V                                                                                                    |
|              | Blue                      | C1                                                                                                    |
|              | White                     | C2                                                                                                    |
|              | Black                     | G                                                                                                    |
|              | Green                     | G                                                                                                    |
|              |                           | terminal name to change a wire's location.                                                                                                    |
|              | 9 Units for Visibility: n |                                                                                                    |
| - All        | requires the CS125        | setting baud rate and RS232 communications. This module<br>to be in a factory default configuration (38400 baud, 8 bits,<br>sensor ID 0 and returning message bype 5). Short Cut will |
|              |                           | OK Cancel Help                                                                                                    |

#### NOTE:

The heaters wiring is not shown. Refer to Connectors (p. 23) for information on wiring the heaters.

- 5. Repeat steps three and four to connect any other sensors. Click Next.
- 6. In Output Setup, type the scan rate, a Table Name, and Data Output Storage Interval. Click Next.

#### NOTE:

If this sensor is polled every minute, the scan interval must be evenly divisible into a minute (for example, 2, 5, 10, 15 secs) and must be less than one minute. If polled every scan, the sensor will take a couple of seconds (at least) to respond and shouldn't be polled quicker than every 30 seconds. If the sensor is set up to automatically send a message, select **Automatic** (no polling required).

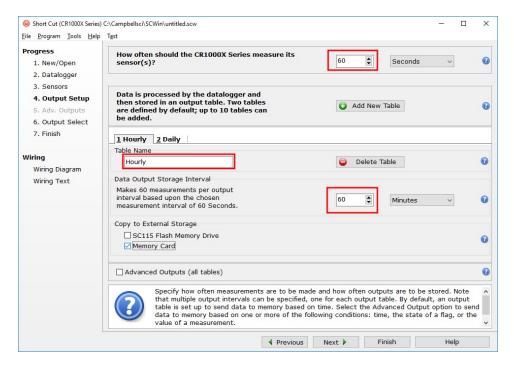

7. Select the output options. The variables for the output options are shown in Short Cut variables (p. 6).

|                  |                                    |                                                                                            | A      | A                            |                                 |               |                                |                |              |
|------------------|------------------------------------|--------------------------------------------------------------------------------------------|--------|------------------------------|---------------------------------|---------------|--------------------------------|----------------|--------------|
| 1. New/Open      | Sensor                             | Measurement                                                                                | _ ^    | Average                      | <u>1</u> Hourly                 | 2 Daily       |                                |                |              |
| 2. Datalogger    | <ul> <li>CR1000X Series</li> </ul> |                                                                                            | _      | ETo                          | Sensor                          | Measurement   | Processing                     | Output Label   | Units        |
| 3. Sensors       | ▲ Default                          | BattV                                                                                      |        | Maximum                      | CS125                           | Vis_Units     | Sample                         | Vis_Units      | unitless     |
| 4. Output Setup  | i                                  | PTemp_C                                                                                    |        | Minimum                      |                                 |               | · · · · · · · · · · · ·        | 1              |              |
| 5. Adv. Outputs  | • CS125                            | Vis_Units                                                                                  |        | Sample                       |                                 |               |                                |                |              |
| 6. Output Select |                                    | SYNOP                                                                                      |        | <u> </u>                     |                                 |               |                                |                |              |
| 7. Finish        |                                    | SysS                                                                                       |        | StdDev                       |                                 |               |                                |                |              |
|                  |                                    | MsgInt                                                                                     |        | Total                        |                                 |               |                                |                |              |
| Viring           |                                    | Visibility_m                                                                               |        | WindVector                   |                                 |               |                                |                |              |
| Wiring Diagram   |                                    | AvDur                                                                                      |        |                              |                                 |               |                                |                |              |
| Wiring Text      |                                    | UAlarm1                                                                                    |        |                              |                                 |               |                                |                |              |
| Willing Text     |                                    | UAlarm2                                                                                    |        |                              |                                 |               |                                |                |              |
|                  |                                    | SAEmitF                                                                                    |        |                              |                                 |               |                                |                |              |
|                  |                                    | SAEmitD                                                                                    |        |                              |                                 |               |                                |                |              |
|                  |                                    | SAEmitT                                                                                    |        |                              |                                 |               |                                |                |              |
|                  |                                    | SADetD                                                                                     |        |                              |                                 |               |                                |                |              |
|                  |                                    | SADetT                                                                                     |        |                              |                                 |               |                                |                |              |
|                  |                                    | SADetS                                                                                     |        |                              |                                 |               |                                |                |              |
|                  |                                    | SAExtT                                                                                     |        |                              |                                 |               |                                |                |              |
|                  | to be sto<br>one of t              | vhich measurements<br>ored in the table, ch<br>he processing functi<br>to be stored in the | ons, s | a measureme<br>such as Avera | nt from "Selec<br>ge, Sample, e | ted Measureme | ment should b<br>nts Available | for Output." N | lext, select |

8. If the sensor is connected to the data logger, check the output of the sensor in the data display in *LoggerNet*, *RTDAQ*, or *PC400* to make sure it is making reasonable measurements.

9. Click **Finish** and save the program. Send the program to the data logger if the data logger is connected to the computer.

## 3.3 Short Cut variables

| Table 3-1: Description of Short Cut variables |                                   |                   |  |  |
|-----------------------------------------------|-----------------------------------|-------------------|--|--|
| SCWin variable                                | Field description                 | Purpose           |  |  |
| SysS                                          | System status                     | Status/Diagnostic |  |  |
| MsgInt                                        | Message interval (seconds)        | Setup Info        |  |  |
| Visibility_m                                  | Visibility distance               | Data              |  |  |
| Vis_Units                                     | Visibility units                  | Setup Info        |  |  |
| AvDur                                         | Averaging duration                | Setup Info        |  |  |
| UAlarm1                                       | User alarm 1                      | Status/Diagnostic |  |  |
| UAlarm2                                       | User alarm 2                      | Status/Diagnostic |  |  |
| SAEmitF                                       | Emitter fail (see                 | Status/Diagnostic |  |  |
| SAEmitD                                       | Emitter dirty <sup>1</sup>        | Status/Diagnostic |  |  |
| SAEmitT                                       | Emitter temperature <sup>1</sup>  | Status/Diagnostic |  |  |
| SADetD                                        | Detector dirty <sup>1</sup>       | Status/Diagnostic |  |  |
| SADetT                                        | Detector temperature <sup>1</sup> | Status/Diagnostic |  |  |
| SADetS                                        | Detector saturation <sup>1</sup>  | Status/Diagnostic |  |  |
| SAHoodT                                       | Hood temperature <sup>1</sup>     | Status/Diagnostic |  |  |
| SAExT                                         | External temperature <sup>1</sup> | Status/Diagnostic |  |  |
| SASigE                                        | Signature error <sup>1</sup>      | Status/Diagnostic |  |  |
| SAFlasR                                       | Flash read error <sup>1</sup>     | Status/Diagnostic |  |  |
| SAFlasW                                       | Flash write error <sup>1</sup>    | Status/Diagnostic |  |  |
| SAPlimE <sup>2</sup>                          | Particle limit error <sup>1</sup> | Status/Diagnostic |  |  |
| PartCount <sup>2</sup>                        | Particle count                    | Data              |  |  |
| Intensity <sup>2</sup>                        | Intensity (mm/hr)                 | Data              |  |  |
| SYNOP <sup>2</sup>                            | SYNOP code <sup>3</sup>           | Data              |  |  |

| Table 3-1: Description of Short Cut variables                                           |                   |         |  |
|-----------------------------------------------------------------------------------------|-------------------|---------|--|
| SCWin variable                                                                          | Field description | Purpose |  |
| Temp <sup>2</sup>                                                                       | Temperature (°C)  | Data    |  |
| RH <sup>2</sup> Relative humidity (%) Data                                              |                   |         |  |
| <sup>1</sup> Refer to System alarms for more information.                               |                   |         |  |
| <sup>2</sup> Variable only for the CS125 present weather sensor.                        |                   |         |  |
| <sup>3</sup> Refer to Present weather codes produced by the CS125 for more information. |                   |         |  |

# 4. Overview

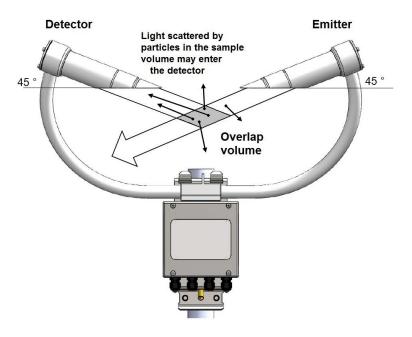

Figure 4-1. Particles in the sample volume scatter light in all directions, including into the detector

The CS120A/CS125 consists of an emitter and detector aligned as in Figure 4-1 (p. 7). The emitter produces a beam of near infrared light pulsed at 1 kHz. A detector has a field of view that overlaps the beam. Light scattered by a particle (for example, a fog droplet or particle of precipitation) from the overlap or sample volume towards the detector is detected by a photodiode and recorded as a signal. The size of the signal is proportional to the extinction of the emitted beam caused by scattering. The scattering signal averaged over 1-second is used to

calculate an extinction coefficient or EXCO, assuming the relationship between forward scatter and EXCO is linear. Sixty 1-second averages are then averaged to give a 1-minute average EXCO. This is then converted to a value of meteorological optical range (MOR) using Koschmieder law:

MOR = 3/EXCO, where MOR is in km and EXCO is in units of km<sup>-1</sup>.

The CS125 calibration for visibility was derived by comparison with other high-grade, forwardscatter sensors and has been verified in a study by trained meteorological observers. This is called MOR calibration in this manual.

An alternative calibration, known as TMOR, calibrates the sensor against a transmissometer. An empirical equation to convert from MOR to TMOR was developed by the International Civil Aviation Organization (ICAO). This non-linear equation results in significantly higher visibility readings at lower visibilities below 5000 m. Comparison of alternate visibility calibrations (p. 86) provides calibration details and graphs comparing the two calibration options.

The TMOR calibration should be used for aviation applications since the values resulting from this calibration are considered more representative of visibility during plane landings and viewing landing lights. Use of the TMOR calibration is obligatory for use of this sensor on German airfields.

The CS125 can switch between outputting data using the MOR or TMOR calibration with a configuration switch (see Internal switches [p. 29]). Sensors purchased after December 2020 leave the factory with this switch set to **ON** to make the sensor output values according to the TMOR calibration.

The CS125 is capable of identifying weather type in addition to measuring visibility. Weather type is identified through analysis of the amplitude and width of spikes in the avalanche photodiode (APD) signal, which corresponds to the particles of precipitation traversing the sample volume. The width of the spikes, which reflects the time taken for the particles to descend through the sample volume, serves as a proportional indicator of their fall speed. (see Figure 4-2 [p. 9]).

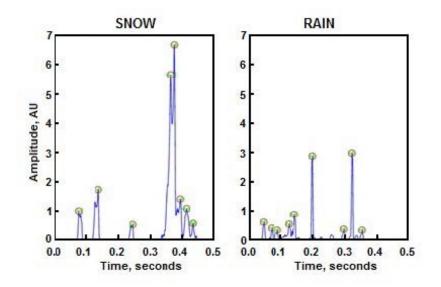

Figure 4-2. Signals from large, slow-falling snowflakes and smaller, faster raindrops

The CS125 has a temperature sensor. Three parameters (fall speed, size, and temperature) are used to identify the particle type. If an additional external temperature and relative humidity probe is connected, then a wet-bulb temperature can be calculated. This provides additional information to more accurately distinguish between liquid and frozen particles, especially when the temperature in near 0 °C. Figure 4-3 (p. 9) shows how these temperatures are used to define possible precipitation types around 0 °C.

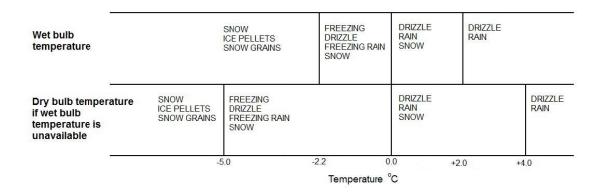

Figure 4-3. Possible precipitation types based on wet-bulb and dry-bulb temperatures

The processing algorithm then works with several maps, such as Figure 4-4 (p. 10), to identify each particle.

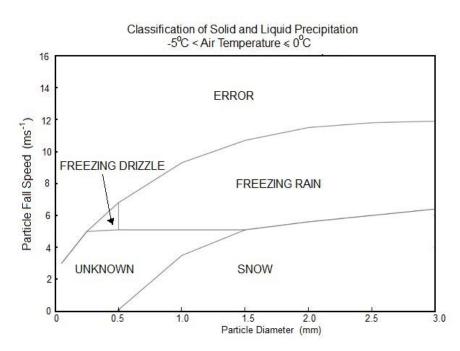

Figure 4-4. A typical size/speed map used by the CS125 present weather algorithm

# 5. Specifications

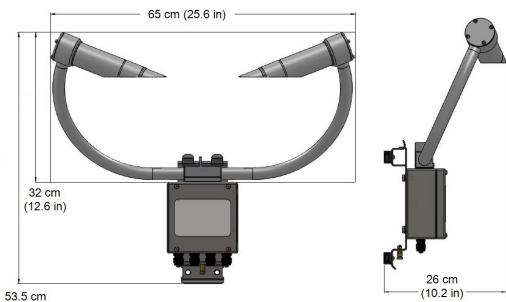

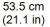

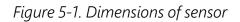

| Sensor weight:   | 3 kg (6.6 lb)                                                                                                    |
|------------------|----------------------------------------------------------------------------------------------------|
| Shipping weight: | 6 kg (13.2 lb) including packing box                                                                                                    |
| Sensor mounting: | Bracket mounts on a vertical pole with a 32 to 52.5 mm diameter. The mounting bracket has cut-outs for band clamps masts with larger diameters. |

## 5.1 Optical specifications

LED center wavelength: 850 nm LED spectral bandwidth: ±35 nm Light pulse rate: 1 kHz

## 5.2 Environmental specifications

Sensor heater thresholds

| Dew heater turn on:       | <35 °C        |
|---------------------------|---------------|
| Dew heater turn off:      | >40 °C        |
| Hood heater turn on:      | <15 °C        |
| Hood heater turn off:     | >25 °C        |
| Operating humidity range: | 0 to 100%     |
| Temperature range         |               |
| Operating:                | –25 to +60 °C |
| Extended operating:       | -40 to +70 °C |
| Storage:                  | –40 to +85 °C |

#### NOTE:

Extended temperature ranges are only guaranteed if the sensor has been tested by Campbell Scientific and verified within this temperature range. Some degradation of absolute accuracy can be expected at the extremes of the extended ranges.

## 5.3 Measurement specifications

#### Visibility

| Maximum reported visibility: | 100 km (62.1 miles)                                                                                                    |
|------------------------------|----------------------------------------------------------------------------------------------------|
| Minimum reported visibility: | 5 m (16.4 ft)                                                                                                    |
| Accuracy calibration:        | ±2% against factory calibration disk                                                                                                    |
| Accuracy:                    | ±8% at < 600 m (< 1968.5 ft)<br>±10% at < 10,000 m (< 32,808.4 ft)<br>±15% at < 15,000 m (< 49,212.6 ft)<br>±20% at < 75,000 m (< 246,063 ft) |
| <b>.</b>                     |                                                                                                    |

#### Precipitation and water equivalent (CS125 only)

| Reported accumulation range: | 0 to 999.9 mm (0 to 39.4 in)                                                                    |
|------------------------------|-------------------------------------------------------------------------------------------------|
| Accumulation accuracy:       | ±15% (against factory calibration standards in the laboratory for liquid precipitation)         |
| Accumulation resolution:     | 0.1 mm                                                                                          |
| Reported intensity range:    | 0 to 999.9 mm/hr (0 to 39.4 in/hr); maximum intensity reported depends on precipitation mixture |

## 5.4 Electrical specifications

Electronics supply voltage: 7 to 30 VDC, 12 VDC nominal

#### CAUTION:

If a HygroVue 5 or HygroVue 10 probe is used with the CS125, the supply voltage must not exceed 28 VDC.

#### Hood heater supply

| Supply voltage (DC or AC):           | 24 V nominal, 30 V maximum |
|--------------------------------------|----------------------------|
| Power:                               | 2 x 30 W (total of 60 W)   |
| Dew heater power:                    | 2 x 0.6 W (total of 1.2 W) |
| Current drain at 12 VDC              |                            |
| Continuous sampling with dew heaters |                            |
| ON and RS-232 communications active: | 200 to 248 mA              |

| 110 to 151 mA                 |
|-------------------------------|
| 21 to 30 mA                   |
|                               |
| 3.8 V (85 °C), 4.13 V (25 °C) |
| 0.25 to 0.55 V                |
| 0.1 mm                        |
| 32 mA                         |
|                               |

#### NOTE:

- 1. Ensure the hood heater override is set to off when the hood heaters are not used.
- 2. Campbell Scientific recommends the hood heaters are powered with 24 VAC/DC. While the heaters may run at voltages below 24 V, they will generate proportionally less heat, therefore reducing their ability to prevent ice build-up.

## 5.5 Communication specifications

#### NOTE:

The RS-232 communications interface will automatically turn itself off when not transmitting.

| Supported formats:    | RS-232 full duplex only (default)                                                                                                    |
|-----------------------|----------------------------------------------------------------------------------------------------|
|                       | RS-485 half duplex                                                                                                    |
|                       | Choice of 8 bit, no parity or 7 bit, even parity                                                                                                    |
|                       | 1 stop bit                                                                                                    |
|                       | Parity checking is not supported as most communication<br>protocols used by the CS120A/CS125 have built in<br>checksums, as well as checks that communications have<br>been understood. |
| Serial setting:       | 8N1                                                                                                    |
| Supported data rates: | 1200 bps, 2400 bps, 9600 bps, 19200 bps, 38400 bps<br>(default), 57600 bps, 115200 bps                                                                                                  |
| Serial setting:       | 8N1                                                                                                    |

RS-232 communications

| RS-232 input threshold, low:        | 0.8 V (minimum), 1.5 V (nominal)                                        |
|-------------------------------------|-------------------------------------------------------------------------|
| RS-232 input threshold, high:       | 2.0 V (nominal), 2.4 V (maximum)                                        |
| RS-232 input absolute<br>maximum:   | ±15 V                                                                   |
| RS-232 input resistance:            | 12 kohm                                                                 |
| RS-232 output voltage:              | 0.4 to 4.4 V                                                            |
| RS-485 communications               |                                                                         |
| RS-485 input threshold voltage:     | ±0.2 V                                                                  |
| RS-485 output (unloaded):           | 5 V                                                                     |
| RS-485 output (load 5 ohm):         | 2 V                                                                     |
| Maximum voltage at any<br>terminal: | ±7 V; the sensor ground and any RS cannot be further apart than this vo |

 $\pm$ 7 V; the sensor ground and any RS-485 equipment ground cannot be further apart than this voltage. The sensor ground (pin 1) on connector B can be connected to the ground of the host equipment to reduce parasitic currents.

# 6. Installation

| 6.1 Recommended tools                                               | 15 |
|---------------------------------------------------------------------|----|
| 6.2 Location and orientation                                        | 15 |
| 6.3 Equipment grounding                                             | 17 |
| 6.4 Mounting                                                        | 18 |
| 6.5 Optical sensor mount                                            | 21 |
| 6.6 Connectors                                                      | 23 |
| 6.7 Wiring using Campbell Scientific cables                         | 26 |
| 6.8 HygroVue 5 or HygroVue 10 T/RH sensor installation (CS125 only) |    |
| 6.9 Internal switches                                               |    |
| 6.10 Programming                                                    | 31 |

## 6.1 Recommended tools

The following installation tools are recommended:

- 10 mm open spanner/wrench (for grounding boss; must be open ended)
- 13 mm spanner/wrench
- 19 mm open spanner/wrench (for cable glands; must be open ended)
- 2 mm flat screwdriver
- Number 2 cross-head screwdriver

## 6.2 Location and orientation

The sensor measures environmental variables and is designed to be located in harsh weather conditions. However, a few considerations should be taken into account if accurate and representative data from a site is to be obtained.

#### NOTE:

The descriptions in this section are not exhaustive. Refer to meteorological publications for further information on locating weather instruments.

The sensor should be sited in a position representative of local weather conditions, and not of a specific microclimate, unless the analysis of microclimate weather is being sought.

The sensor has good resistance to background light, but Campbell Scientific recommends avoiding locations where the transmitter points at a light scattering or reflecting surface. Ideally, the receiver should point north in the northern hemisphere or south in the southern hemisphere. The higher priority is making sure the receiver avoids pointing towards possible sources of reflected light in its field of view, such as nearby sensors or enclosures mounted below it on a mast. Where those objects cannot be moved, pointing the sensor away from north/south is acceptable. Failure to do this can result in a DC light saturation error when there is bright sunlight.

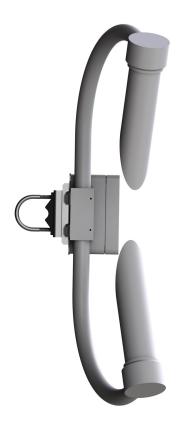

Figure 6-1. Top view of sensor oriented for the northern hemisphere

To give non-microclimatic measurements, the sensor should be sited away from possible physical obstructions that could affect the fall of precipitation. The sensor should also be positioned away from sources of heat, electrical interference, and direct light that could shine on the sensor lenses. Whenever possible, the sensor should be located away from windbreaks.

Several zones have been identified upwind and downwind of a windbreak in which the airflow is unrepresentative of the general speed and direction. Eddies are generated in the lee of the windbreak, and air is displaced upwind of it. The height and depth of these affected zones varies with the height, and to some extent, the density of the obstacle.

Generally, a structure disturbs the airflow in an upwind direction for a distance of about twice the height of the structure, and in a downwind direction for a distance of about six times the height. The airflow is also affected to a vertical distance of about twice the height of the structure. Therefore, the sensor should be located outside this zone of influence to obtain representative values for the region.

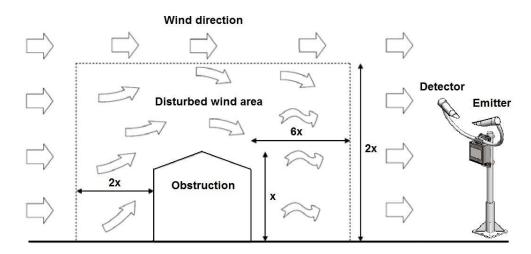

#### Figure 6-2. Airflow

To reduce the frequency of service requirements, place the sensor away from contamination sources; for roadside monitoring, larger mounting poles can be used. More frequent maintenance will be required when the instrument is in areas where contamination is unavoidable or where measurements may be safety critical.

The World Meteorological Organization (WMO) recommends a sample volume height of 1.5 m; however, for applications such as aviation or road visibility, other heights may be appropriate.

#### NOTE:

If operating indoors, sources of light and/or reflections will likely create false readings and erratic results.

#### NOTE:

While performing simple checks, blocking a lens or the sample volume will simulate an increase in visibility, not a decrease.

## 6.3 Equipment grounding

The sensor must be properly grounded. It is sufficient to ground the mounting bracket if the sensor is connected to a grounded metal mast and is in electrical contact with it. Otherwise, the mounting bracket should be earthed with the supplied ground lug (see Figure 6-3 [p. 18]).

A ground wire with a minimum cross section of 6 mm<sup>2</sup> and maximum length of 5 m should be used. The pole and foundations of a pole-mounted installation will provide some basic lightning protection and reduce radio frequency interference when correctly grounded.

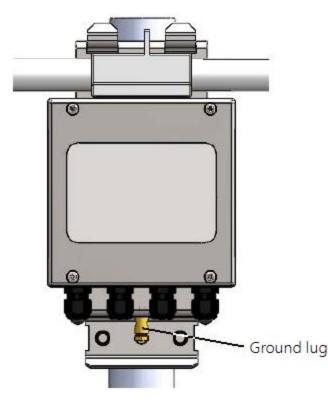

Figure 6-3. Ground lug

## 6.4 Mounting

A quick release pole mounting kit is supplied with the sensor.

If a power supply enclosure has been supplied with the sensor, it can be mounted on the pole near its base with the brackets supplied. Alternatively, the power supply can be mounted elsewhere, such as on a wall, at some distance from the sensor. The power supply enclosure should be mounted away from the sensor head to avoid wind-flow disturbance or rain drops bouncing back up into the sensor sensing volume.

#### CAUTION:

Avoid overtightening the nuts on the bolts, as overtightening may distort or damage the brackets or DSP plate and the nuts may seize up. Only tighten the nuts to a degree necessary to hold the sensor firmly in place.

If mounting the sensor onto another type of mast, refer to that manual for mounting details.

#### CAUTION:

Ensure the sensor is mounted correctly (see Figure 6-4 [p. 19]). Once the nuts and bolts of the mounting plate are tightened, do not reposition the sensor by forcing the arms of the unit, as this can cause damage.

#### CAUTION:

Do not remove the mounting plate, as this will compromise resistance to water ingress.

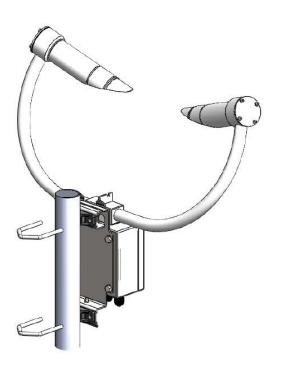

Figure 6-4. Pole mount

To mount the sensor to a flat surface, remove the plastic formers from the mounting brackets and use the holes as shown in Flat surface mount (p. 20).

#### NOTE:

If mounting to a flat surface, ensure airflow through the sample volume is not obstructed.

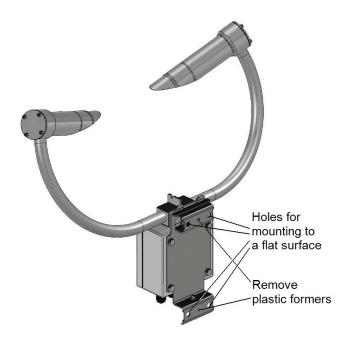

Figure 6-5. Flat surface mount

Slots for band clamps allow mounting with large diameter masts (see Figure 6-6 [p. 20]).

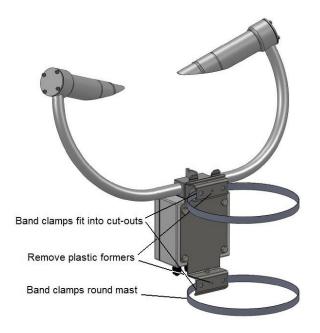

Figure 6-6. Use of band clamps

## 6.5 Optical sensor mount

The optical sensor mount places the sample volume at about 1.5 m, which complies with the WMO 'Guide to Meteorological Instruments and Methods of Observation', 7th Edition, Section 9.3.4.

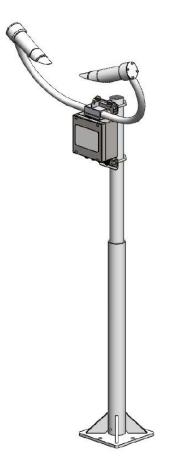

Figure 6-7. Optical sensor mount

The following are installation instructions for the optical sensor mount:

1. Install the mount on a concrete foundation with at least a 600 mm length, 600 mm width, and 600 mm depth. Ensure the ground consistency is not too loose and will be able to support the mount and concrete foundation.

2. Drill four 12 mm diameter holes to a depth of 77 mm at the locations indicated in Figure 6-8 (p. 22). The mount base can be used as a template.

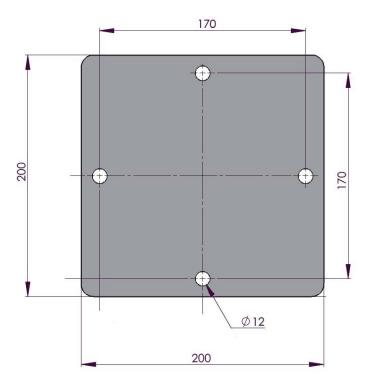

Figure 6-8. Mounting footprint (in mm)

- 3. Place washers and nuts on the ends of the wedge anchors supplied (to protect the threads during installation).
- 4. Hammer the wedge anchors into the holes until the start of the threads are below the surface.
- 5. Tighten the nuts until about 25 mm of thread protrudes above the surface.
- 6. Remove the washers and nuts from the protruding length screw and lower the mount into place.
- 7. Secure the mount with the washers and nuts.

#### NOTE:

If the surface is not level and flat, washers may be added under the base of one or more of the foundation screws.

## 6.6 Connectors

The sensor has four standard IP66 rated glands. By default, the first gland is used by the power/communications line, which includes the 7 to 30 V for the main electronics and the serial communications wires. The sensor is supplied with a 5 m cable already connected to the first gland.

The second gland is used for the 24 V feeds for the hood heaters and is fitted with a 5 m cable.

Glands 3 and 4 are spare. Optional user alarms usually use gland 3, and the optional HygroVue 5 or HygroVue 10 probe (CS125 only) usually uses gland 4.

To run cables through the cable glands, follow these guidelines. If a torque wrench is available, use a torque of 2.5 Nm to run cables through the cable glands. Otherwise, finger-tighten as tight as possible, then add a further <sup>3</sup>/<sub>4</sub> turn with a 19 mm wrench/spanner.

CAUTION: Do not overtighten.

The glands are suitable for cables between 5 and 9 mm diameter.

#### CAUTION:

If the power cable is incorrectly wired to the sensor, then damage can be done to the unit.

#### CAUTION:

The longest recommended length for the supplied sensor cable is 10 m. Use a twisted-pair cable if the RS-485 cable needs to be longer than 10 m. Contact Campbell Scientific; if a cable longer than 10 m is needed.

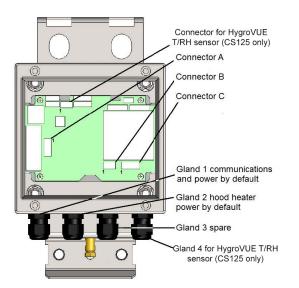

Figure 6-9. Connections

| Table 6-1: Connector A – 5-pin connector |                                          |                                                                                                    |
|------------------------------------------|------------------------------------------|----------------------------------------------------------------------------------------------------|
| Pin<br>number                            | Function                                 | Description                                                                                                    |
| 1                                        | +V supply                                | Main electronics voltage supply input.                                                                                                    |
| 2                                        | Ground                                   | Auxiliary electronics ground; this connection is common with the main electronics ground.                                                                                         |
| 3                                        | Hood low<br>(–V) or hood<br>power ground | If the hood heater supply is DC, connect the hood power low to<br>this pin. If the hood heater supply is AC, connect the neutral or<br>ground wire (if there is one) to this pin. |
| 4                                        | Ground                                   | Auxiliary electronics ground; this connection is common with the main electronics ground.                                                                                         |
| 5                                        | Hood power high                          | If the hood heater supply is DC, connect the hood power high to<br>this pin. If the hood heater supply is AC, connect the hood power<br>voltage to this pin.                      |

#### CAUTION:

Avoid damage to noise filters on the hood heater inputs.

1. If the heater voltage is DC, the hood power low should connect to pin 3 and the hood power high should connect to pin 5.

2. If the heater voltage is AC, connect the neutral wire (if there is one) to pin 3 and the hood power voltage to pin 5. Pin 3 should not be more than 5 V from the main electronics ground.

#### Table 6-2: Connector B – 3-pin connector

| Pin<br>number | Function | Description                                                                                                    |
|---------------|----------|----------------------------------------------------------------------------------------------------|
| 1             | G        | Ground connection for serial communications; this connection is common with the main electronics ground (connector A, pin 2). |
| 2             | Receive  | RS-232 receive line, RXD, B/D+ for RS-485 half duplex                                                                         |
| 3             | Transmit | RS-232 transmit line, TXD, A/D– for RS-485 half duplex                                                                        |

#### CAUTION:

A 120 ohm termination resistor may be required to reduce signal distortion when using RS-485 for cable runs over about 500 m and baud rates above 38400. Connect the resistor between pins 2 and 3.

# Table 6-3: Connector C – 4-pin connectorPin<br/>numberFunctionDescription1GGround connection for user alarms; this connection is common with<br/>the main electronics ground (connector A, pin 2).2User 2Output for user alarm 2.

| 2 | User 2 | Output for user alarm 2.                                                                                            |
|---|--------|----------------------------------------------------------------------------------------------------|
| 3 | ( 7    | Ground connection for user alarms; this connection is common with the main electronics ground (connector A, pin 2). |
| 4 | User 1 | Output for user alarm 1.                                                                                            |

| Table 6-4: Connector for HygroVue 5 and HygroVue 10 T/RH probe (CS125 only) |              |
|-----------------------------------------------------------------------------|--------------|
| Pin number                                                                  | Function     |
| 1                                                                           | +12 V        |
| 2                                                                           | SDI-12 input |
| 3                                                                           | G            |

#### NOTE:

To use these connections, either use the cable gland connected to the hood heater power or, if the hood heater is also required, use different cables to those supplied. Contact Campbell Scientific for cable choice assistance.

## 6.7 Wiring using Campbell Scientific cables

The sensor is provided pre-wired with a default 5 m power and communications cable, which is terminated at one end with a 9 pin D-connector (DB9). The D-connector can be connected directly to a computer or to a data logger, such as the CR1000X, using a suitable interconnecting cable like the SC110. If another type of connection is required, then the D-connector should be removed.

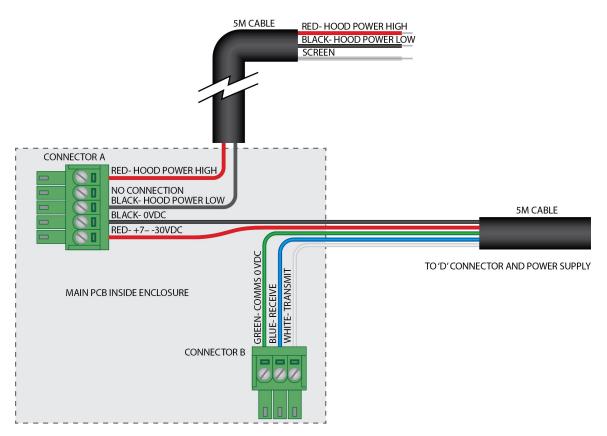

Figure 6-10. Communications and power cable diagram

#### COMMUNICATIONS AND POWER CONNECTOR

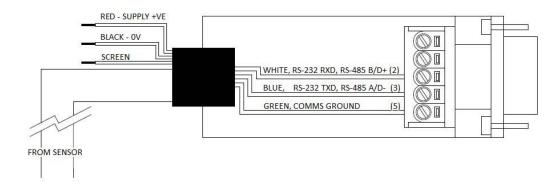

Figure 6-11. Communications and power connector

Campbell Scientific offers two types of configuration cables that plug directly into connector B, instead of the normal connector and cable. One cable provides an RS-232 or RS-485 output, according to the CS120A/CS125 configuration (Figure 6-12 [p. 27]), and one has a USB output (Figure 6-13 [p. 27]).

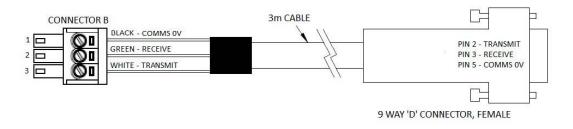

Figure 6-12. RS-232/RS-485 configuration cable

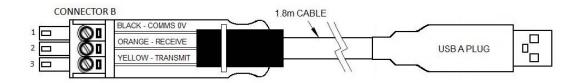

Figure 6-13. USB configuration cable

# 6.8 HygroVue 5 or HygroVue 10 T/RH sensor installation (CS125 only)

The CS125 has a temperature sensor mounted in the crossarm that is used in determining precipitation type.

A HygroVue 5 or HygroVue 10 T/RH sensor can be connected to a CS125 to allow the CS125 to better identify different precipitation types, like distinguishing between mist and haze. The T/RH sensor improves the precipitation identification at temperatures near freezing and its use is highly recommended in regions where temperatures close to 0 °C are common. The T/RH sensor also allows relative humidity information to be included in data messages.

#### NOTE:

The retired CS215 T/RH sensor can also be connected to the CS125. Refer to an older manual at www.campbellsci.com/old-manuals  $\Box$  for information on connecting the CS215 to the CS125.

If a HygroVue 5 or HygroVue 10 is connected to the CS125, the temperature used for assessment of precipitation type and included in data messages will come from the HygroVue instead of the temperature sensor.

The connections for theHygroVue 5 or HygroVue 10 are shown in Table 6-5 (p. 28) and Figure 6-14 (p. 29). The T/RH sensor must be housed in a radiation shield; typically the RAD06 6-plate shield for the HygroVue 5 or the RAD10E 10-plate shield for the HygroVue 10.

WMO – No. 8, 2.1.4.1 recommends temperature measurement at a height of between 1.2 and 2.0 m above ground.

| Table 6-5: HygroVue 5 and HygroVue 10 wiring |              |               |
|----------------------------------------------|--------------|---------------|
| Wire color                                   | Function     | Pin<br>number |
| Brown                                        | +12 V        | 1             |
| White                                        | SDI-12 input | 2             |
| Black                                        | Power ground | 3             |
| Clear                                        | Shield       | 3             |

| Table 6-5: HygroVue 5 and HygroVue 10 wiring |
|----------------------------------------------|

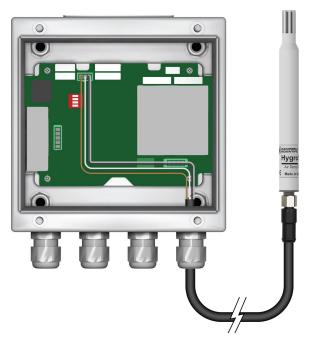

Figure 6-14. Connection for optional HygroVue 5 and HygroVue 10 T/RH sensors

## 6.9 Internal switches

The sensor is equipped with four switches located within the main enclosure. These switches perform certain functions when the sensor is turned on; their functions are described in Figure 6-15 (p. 30) and Table 6-6 (p. 30).

#### NOTE:

The switches are only read during the sequence to turn on the sensor. This means if the switches are pressed while the sensor is running, nothing will happen. The sensor will need to be power cycled, leaving the sensor off for at least 10 seconds for any of their functions to be performed.

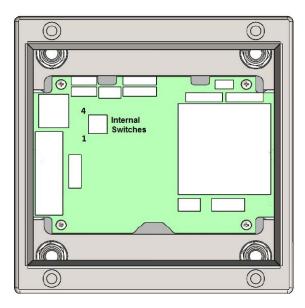

Figure 6-15. Internal switches

| Table 6-6:       | Table 6-6: Internal switch functions                                                                                                    |  |  |
|------------------|----------------------------------------------------------------------------------------------------|--|--|
| Switch<br>number | Function                                                                                                    |  |  |
| 4                | When <b>ON</b> , the sensor uses TMOR calibration; when <b>OFF</b> , it uses MOR calibration.<br>Refer to Overview (p. 7) for a description of these two calibration options.                                                                                                    |  |  |
| 3                | When <b>ON</b> and sensor is power cycled, this switch temporarily sets the sensor communications port to a default RS-232 communications, state at 38400 bps. This is useful during field tests or maintenance when the sensor has been remotely configured for RS-485 mode or a baud rate the computer does not support. This change is temporary and will not be stored to flash. However, if the menu system is accessed and a <b>Save and exit</b> command is performed, the new data rate setting will be committed to flash. |  |  |
|                  | Once the switch is <b>OFF</b> and the sensor is power cycled, the sensor will return to its previous communications settings.                                                                                                    |  |  |
| 2                | Reserved for future use, set to <b>OFF</b> .                                                                                                    |  |  |
| 1                | When <b>ON</b> , this switch will reset the sensor to its factory default values, affecting all communication settings. This will take immediate effect when the sensor is turned                                                                                                    |  |  |
|                  | <b>NOTE:</b><br>To use this, the power supply must be stable. Do not leave this switch<br>permanently <b>ON</b> .                                                                                                    |  |  |

#### NOTE:

If the lid is removed, do not overtighten the screws when it is replaced. A small gap should remain between the lid and box.

## 6.10 Programming

*Short Cut* is the best source for up-to-date programming code for Campbell Scientific data loggers. If your data acquisition requirements are simple, you can create and maintain a data logger program exclusively with *Short Cut*. If your data acquisition needs are more complex, the programming files that *Short Cut* creates can be used to start a new program or to add to an existing program.

#### NOTE:

Short Cut cannot edit programs after they are imported and edited in CRBasic Editor.

A *Short Cut* tutorial is available in Short Cut (p. 2). If you wish to import *Short Cut* code into *CRBasic Editor* to create or add to a customized program, follow the procedure in Importing Short Cut code into CRBasic Editor (p. 79). Programming basics for *CRBasic* data loggers are provided in the following section.

## 6.10.1 CRBasic programming

CRBasic programs can be used to read continuous data and polled data using the SET command (p. 54), SETNC command (p. 56), MSGGET command (p. 60), POLL command (p. 61), and GET command (p. 58). The program can power the CS125 hood heaters according to the dew point. A HygroVue Air Temperature and Relative Humidity Sensor is required to provide the measurements used in the dew point calculation (refer to the HygroVue manual for information).

Table 6-7 (p. 32) shows the CRBasic instructions often used in programs for the CS120A/CS125 sensor. For more information, refer to the example programs available at www.campbellsci.com/downloads/cs125-example-programs 1 or www.campbellsci.com/downloads/cs120a-example-programs 1.

| Table 6-7: CRBasic instructions and function |                                                               |
|----------------------------------------------|---------------------------------------------------------------|
| Instruction                                  | Function                                                      |
| SerialOpen()                                 | Opens the serial port in which the CS120A/CS125 is connected. |
| <pre>SerialInRecord()</pre>                  | Read in and parse a string/record from the CS120A/CS125.      |
| SerialOut()                                  | Sends SET or SETNC commands.                                  |
| SerialIn()                                   | Saves the data returned from the GET command.                 |
| SplitStr()                                   | Separate the data into strings.                               |
| CheckSum()                                   | Calculates the expected checksum.                             |

# 7. Operation

| 7.1 Messages                     | .32  |
|----------------------------------|------|
| 7.2 Interface methods            | .49  |
| 7.3 Configuring computer         | .49  |
| 7.4 Variable definitions         | . 50 |
| 7.5 Command line mode            | .54  |
| 7.6 Menu system                  | .63  |
| 7.7 Operating system (OS) update | . 69 |

## 7.1 Messages

The CS125 has 13 output message formats available. The CS120A Visibility Sensor can only output messages 0 to 2 and a limited custom message. The message format is selected from the **Message – Sub 3** menu. Refer to Menu system (p. 63) on how to set the message output format.

| CS125 MESSAGE - SUB 3                                        |
|--------------------------------------------------------------|
| Set the message output format. Current format is: FULL SYNOP |
| - Basic = 0                                                  |
| - Partial = 1                                                |
|                                                              |
| - Full = 2                                                   |
| - Basic SYNOP = 3                                            |
| - Partial SYNOP = $4$                                        |
| - Full SYNOP = 5                                             |
| - Basic METAR = $6$                                          |
| - Partial METAR = 7                                          |
| - Full METAR = 8                                             |
| - Generic Basic SYNOP = 9                                    |
| - Generic Partial SYNOP = 10                                 |
| - Generic Full SYNOP = 11                                    |
| - Custom output = 12                                         |
| - Vaisala FD12 = 13                                          |
|                                                              |
| ->                                                           |

The message fields are space delimited with a unique start and end character allowing easy storage into any data logger. The messages have the following format, where the specific field output depend on the message format chosen. Examples of the different message types are provided in the following sections.

| Table | 7-1: Messag   | je output    | structure        |                                                                                              |                     |      |                    |              |
|-------|---------------|--------------|------------------|----------------------------------------------------------------------------------------------|---------------------|------|--------------------|--------------|
| STX   | Message<br>ID | Sensor<br>ID | System<br>Status | Fields                                                                                       | Checksum<br>(CCITT) | ETX  | Carriage<br>return | Line<br>feed |
| 0x02  |               |              |                  | Field displayed<br>depends on the<br>output option<br>chosen (see the<br>following sections) | хххх                | 0x03 | 0x0D               | 0x0A         |

### NOTE:

STX and ETX are hexadecimal command characters.

### NOTE:

Refer to Example of calculating a CCITT CRC using C program language (p. 81) for checksum algorithm.

Details about the fields for the standard Campbell Scientific message outputs are provided in Table 7-20 (p. 44). Vaisala FD12 (p. 42) for information about output Option 13.

## 7.1.1 Visibility messages with examples

The following are examples of visibility only messages. The messages start with STX (a hexadecimal command character) and end with ETX (a hexadecimal command character), carriage return, and a line feed. Refer to Table 7-20 (p. 44) for details about the fields.

### Example basic format output (visibility units = M):

0 0 0 19837 M FC92

### Table 7-2: Example basic format with field descriptions

|      |               |              |                  |                        |       | •                   |      |                    |              |
|------|---------------|--------------|------------------|------------------------|-------|---------------------|------|--------------------|--------------|
| STX  | Message<br>ID | Sensor<br>ID | System<br>Status | Visibility<br>distance | Units | Checksum<br>(CCITT) | ETX  | Carriage<br>return | Line<br>feed |
| 0x02 | 0             | 0            | 0                | 19837                  | М     | FC92                | 0x03 | 0x0D               | 0x0A         |

Example partial format output (message interval = 12 s; visibility units = M):

1 0 0 12 20405 M 0 0 EF07

| Table 7-3: Example partial format with field descriptions |                                                                      |   |   |    |       |   |    |      |      |      |      |  |
|-----------------------------------------------------------|----------------------------------------------------------------------|---|---|----|-------|---|----|------|------|------|------|--|
| STX                                                       | Message Sensor System Message Visibility User Checksum Carriage Line |   |   |    |       |   |    |      |      |      |      |  |
| 0x02                                                      | 1                                                                    | 0 | 0 | 12 | 20405 | М | 00 | EF07 | 0x03 | 0x0D | 0x0A |  |

Example full format output (message interval = 12 s; visibility units = M):

2 0 0 12 21793 M 1 0 0 0 0 0 0 0 0 0 0 0 0 CBOF

| Tab  | Table 7-4: Example full format with field descriptions |              |                  |                     |                     |       |                  |            |                  |                     |      |                    |              |  |
|------|--------------------------------------------------------|--------------|------------------|---------------------|---------------------|-------|------------------|------------|------------------|---------------------|------|--------------------|--------------|--|
| STX  | Message<br>ID                                          | Sensor<br>ID | System<br>Status | Message<br>Interval | Visibility distance | Units | Average duration | User alarm | System<br>alarms | Checksum<br>(CCITT) | ETX  | Carriage<br>return | Line<br>feed |  |
| 0x02 | 2                                                      | 0            | 0                | 12                  | 21793               | М     | 1                | 0 0        | 00000000000      | CB0F                | 0x03 | 0x0D               | 0x0A         |  |

## 7.1.2 SYNOP code messages with examples

Format options 3 through 5 are similar to options 1 through 3, except they include a SYNOP code (see Table D-1 [p. 82]). Partial SYNOP (option 4) and Full SYNOP (option 5) also include present weather fields. The following are examples of the format outputs. Refer to Table 7-20 (p. 44) for details about the fields.

### Example basic SYNOP format output (visibility units = M):

3 0 0 20428 M 0 20B8

| Table 7-5: Example basic SYNOP fields <sup>1</sup> |                                                                                                    |                  |                        |       |               |                     |  |  |  |  |  |  |
|----------------------------------------------------|----------------------------------------------------------------------------------------------------|------------------|------------------------|-------|---------------|---------------------|--|--|--|--|--|--|
| Message<br>ID                                      | Sensor<br>ID                                                                                                    | System<br>Status | Visibility<br>distance | Units | SYNOP<br>code | Checksum<br>(CCITT) |  |  |  |  |  |  |
| 3                                                  | 0                                                                                                    | 0                | 20428                  | М     | 0             | 20B8                |  |  |  |  |  |  |
| <sup>1</sup> The messages start with               | <sup>1</sup> The messages start with STX (a hexadecimal command character) and end with ETX (a hexadecimal command |                  |                        |       |               |                     |  |  |  |  |  |  |

character), carriage return, and a line feed. These values are not shown in this table.

### Example partial SYNOP format output (message interval = 12 s; visibility units = M):

### 4 0 0 12 21157 M 0 0 0 0.00 0 24.1 -99 5A55

| Table 7-6: Example partial SYNOP field <sup>1</sup> |                          |          |           |           |        |         |            |          |         |           |                  |           |
|-----------------------------------------------------|--------------------------|----------|-----------|-----------|--------|---------|------------|----------|---------|-----------|------------------|-----------|
| Message<br>ID                                       | Units Intensity Temp. RH |          |           |           |        |         |            |          |         |           |                  |           |
| 4                                                   | 0                        | 0        | 12        | 21157     | М      | 00      | 0          | 0.00     | 0       | 24.1      | -99 <sup>2</sup> | CB0F      |
| <sup>1</sup> The messag<br>character), ca           |                          |          | •         |           |        |         |            |          |         | hexade    | cimal c          | ommand    |
| <sup>2</sup> The –99 valu<br>CS125.                 | ie is repo               | orted wh | ien a Hyg | roVue tei | mperat | ure and | l relative | humidity | sensori | is not co | onnecte          | ed to the |

### Example full format output (message interval = 12 s; visibility units = M):

#### 

### Table 7-7: Example full SYNOP fields<sup>1</sup>

| Mess.<br>ID | Sensor<br>ID | System<br>Status | Message<br>Interval | Visibility<br>distance | Units | Average<br>duration | User<br>alarm | System<br>alarm <sup>2</sup> | Particle<br>count | Intensity | SYNOP<br>code | Temp. | RH               | Checksum<br>(CCITT) |
|-------------|--------------|------------------|---------------------|------------------------|-------|---------------------|---------------|------------------------------|-------------------|-----------|---------------|-------|------------------|---------------------|
| 5           | 0            | 0                | 12                  | 20880                  | М     | 1                   | 00            | 0000000                      | 0                 | 0.00      | 0             | 24.1  | -99 <sup>3</sup> | CAFA                |

<sup>1</sup> The messages start with STX (a hexadecimal command character) and end with ETX (a hexadecimal command character), carriage return, and a line feed. These values are not shown in this table.

<sup>2</sup>See System alarms (p. 46) for details.

<sup>3</sup>The –99 value is reported when a HygroVue temperature and relative humidity sensor is not connected to the CS125.

## 7.1.3 METAR code messages with examples

Format options 6 through 8 are similar to options 3 through 5, except they include a METAR code (see Present weather codes produced by the CS125 [p. 82]). The following are examples of the format outputs. Refer toTable 7-20 (p. 44) for details about the fields.

### Example basic METAR format output (visibility units = meters, no significant weather [NWS]):

6 0 0 20573 M 0 NSW 291A

| Message<br>IDSensor<br>SystemSystem<br>Visibility<br>distanceUnitsSYNOP<br>CodeMETAR<br>CodeChecksum<br>(CCITT) |   |   |       |   |   |     |      |  |  |  |  |  |
|----------------------------------------------------------------------------------------------------|---|---|-------|---|---|-----|------|--|--|--|--|--|
| 6                                                                                                    | 0 | 0 | 20573 | М | 0 | NSW | 291A |  |  |  |  |  |

#### Example partial METAR format output (60 s interval, visibility units = meters, NWS):

7 0 0 12 20673 M 0 0 0 0.00 0 NSW 24.2 -99 BD78

### Table 7-9: Example partial METAR fields<sup>1</sup>

| Message<br>ID | Sensor<br>ID | System<br>Status | Message<br>Interval | Visibility<br>distance | Units | User<br>alarm | Particle<br>count | Intensity | SYNOP<br>code | METAR<br>code | Temp. | RH               | Checksum<br>(CCITT) |
|---------------|--------------|------------------|---------------------|------------------------|-------|---------------|-------------------|-----------|---------------|---------------|-------|------------------|---------------------|
| 7             | 0            | 0                | 12                  | 20673                  | М     | 00            | 0                 | 0.00      | 0             | NSW           | 24.2  | -99 <sup>2</sup> | BD78                |

<sup>1</sup> The messages start with STX (a hexadecimal command character) and end with ETX (a hexadecimal command character), carriage return, and a line feed. These values are not shown in this table.

<sup>2</sup>The –99 value is reported when a HygroVue temperature and relative humidity sensor is not connected to the CS125.

## Example full METAR format output (60 s interval, visibility units = meters, 1-minute average, heavy rain):

8 9 0 60 6682 M 1 0 0 0 0 0 0 0 0 0 0 0 0 0 54 4.5 63 +RA 20.2 91 40A2

| Table 7-10: Example full METAR fields <sup>1</sup>                                                                                                    |              |                  |                     |                        |       |              |               |                              |                   |           |               |               |       |    |                     |
|----------------------------------------------------------------------------------------------------|--------------|------------------|---------------------|------------------------|-------|--------------|---------------|------------------------------|-------------------|-----------|---------------|---------------|-------|----|---------------------|
| Mess.<br>ID                                                                                                    | Sensor<br>ID | System<br>Status | Message<br>Interval | Visibility<br>distance | Units | Avg.<br>dur. | User<br>alarm | System<br>alarm <sup>2</sup> | Particle<br>count | Intensity | SYNOP<br>code | METAR<br>code | Temp. | RH | Checksum<br>(CCITT) |
| 8                                                                                                    | 9            | 0                | 60                  | 6682                   | М     | 1            | 0.0           | 000000<br>000000<br>0        | 54                | 4.5       | 63            | +RA           | 20.2  | 91 | 40A2                |
| <sup>1</sup> The messages start with STX (a hexadecimal command character) and end with ETX (a hexadecimal command character), carriage return, and a line feed. These values are not shown in this table. |              |                  |                     |                        |       |              |               |                              |                   |           |               |               |       |    |                     |

<sup>2</sup>See System alarms (p. 46) for details.

## 7.1.4 Generic SYNOP code messages with examples

Format options 9 through 11 are similar to options 6 through 8, except they include a generic SYNOP code (see Present weather codes produced by the CS125 [p. 82]). The following are examples of the format outputs. Refer toTable 7-20 (p. 44) for details about the fields.

Example basic generic SYNOP format output (visibility units = meters, no significant weather [NWS]):

9 0 0 20481 M 0 0 NSW 73DF

| Table 7-11: Ex                                    | Table 7-11: Example basic generic SYNOP fields <sup>1</sup> |                  |                        |       |                          |               |               |                     |  |  |  |  |  |
|---------------------------------------------------|-------------------------------------------------------------|------------------|------------------------|-------|--------------------------|---------------|---------------|---------------------|--|--|--|--|--|
| Message<br>ID                                     | Sensor<br>ID                                                | System<br>Status | Visibility<br>distance | Units | Generic<br>SYNOP<br>code | SYNOP<br>code | METAR<br>code | Checksum<br>(CCITT) |  |  |  |  |  |
| 9                                                 | 0                                                           | 0                | 20481                  | М     | 0                        | 0             | NSW           | 73DF                |  |  |  |  |  |
| <sup>1</sup> The messages s<br>character), carria |                                                             | •                |                        |       |                          |               | hexadecima    | al command          |  |  |  |  |  |

Example partial generic SYNOP format output (12 s interval, visibility units = meters, NWS):

10 0 0 12 20909 M 0 0 0 0.00 0 0 NSW 24.2 -99 AB02

| Table 7-                       | Table 7-12: Example partial generic SYNOP fields <sup>1</sup>                                                                                                    |                  |                     |                        |       |               |                   |           |                          |               |               |       |                  |                     |
|--------------------------------|----------------------------------------------------------------------------------------------------|------------------|---------------------|------------------------|-------|---------------|-------------------|-----------|--------------------------|---------------|---------------|-------|------------------|---------------------|
| Message<br>ID                  | Sensor<br>ID                                                                                                    | System<br>Status | Message<br>Interval | Visibility<br>distance | Units | User<br>alarm | Particle<br>count | Intensity | Generic<br>SYNOP<br>code | SYNOP<br>code | METAR<br>code | Temp. | RH               | Checksum<br>(CCITT) |
| 10                             | 0                                                                                                    | 0                | 12                  | 20909                  | М     | 00            | 0                 | 0.00      | 0                        | 0             | NSW           | 24.2  | -99 <sup>2</sup> | BD78                |
|                                | <sup>1</sup> The messages start with STX (a hexadecimal command character) and end with ETX (a hexadecimal command character), carriage return, and a line feed. These values are not shown in this table. |                  |                     |                        |       |               |                   |           |                          |               |               |       |                  |                     |
| <sup>2</sup> The –99<br>CS125. | The –99 value is reported when a HygroVue temperature and relative humidity sensor is not connected to the                                                                                                 |                  |                     |                        |       |               |                   |           |                          |               |               |       |                  |                     |

Example full generic SYNOP format output (12 s interval, visibility units = meters, 1-minute average, NWS):

| Table                       | Table 7-13: Example full generic SYNOP fields <sup>1</sup>                                                                                                    |              |               |               |       |              |               |                              |                   |           |                          |               |               |       |                  |                     |
|-----------------------------|----------------------------------------------------------------------------------------------------|--------------|---------------|---------------|-------|--------------|---------------|------------------------------|-------------------|-----------|--------------------------|---------------|---------------|-------|------------------|---------------------|
| Mess.<br>ID                 | Sensor<br>ID                                                                                                    | Sys.<br>Sta. | Mess.<br>Int. | Vis.<br>dist. | Units | Avg.<br>dur. | User<br>alarm | System<br>alarm <sup>2</sup> | Particle<br>count | Intensity | Generic<br>SYNOP<br>code | SYNOP<br>code | METAR<br>code | Temp. | RH               | Checksum<br>(CCITT) |
| 11                          | 0                                                                                                    | 0            | 12            | 21342         | М     | 1            | 0 0           | 000000<br>000000<br>0        | 0.00              | 0         | 0                        | 0             | NSW           | 24.4  | -99 <sup>3</sup> | 9AD6                |
| charad                      | <sup>1</sup> The messages start with STX (a hexadecimal command character) and end with ETX (a hexadecimal command character), carriage return, and a line feed. These values are not shown in this table. |              |               |               |       |              |               |                              |                   |           |                          |               |               |       |                  |                     |
| <sup>2</sup> See S          | <sup>2</sup> See System alarms (p. 46) for details.                                                                                                    |              |               |               |       |              |               |                              |                   |           |                          |               |               |       |                  |                     |
| <sup>3</sup> The –<br>CS125 | <sup>3</sup> The –99 value is reported when a HygroVue temperature and relative humidity sensor is not connected to the CS125.                                                                             |              |               |               |       |              |               |                              |                   |           |                          |               |               |       |                  |                     |

## 7.1.5 Custom messages

The custom message format allows the CS120A/CS125 message to be modified to meet specific requirements. The custom message contains a fixed basic set of variables and up to 16 additional fields.

The custom message output is only available on OS7 and higher.

The custom message output format is option 12 from the MESSAGE- SUB 3 menu.

```
CS125 MESSAGE - SUB 3
Set the message output format. Current format is: FULL SYNOP
 - Basic = 0
 - Partial = 1
 - Full = 2
 - Basic SYNOP = 3
 - Partial SYNOP = 4
 - Full SYNOP = 5
 - Basic METAR = 6
 - Partial METAR = 7
 - Full METAR = 8
 - Generic Basic SYNOP = 9
 - Generic Partial SYNOP = 10
 - Generic Full SYNOP = 11
 - Custom output = 12
 - Vaisala FD12 = 13
 ->
```

The following is the custom message format:

| Tabl | Table 7-14: Custom format descriptions |            |                  |                     |                        |                    |                           |                     |      |
|------|----------------------------------------|------------|------------------|---------------------|------------------------|--------------------|---------------------------|---------------------|------|
| ѕтх  | Message<br>ID                          | Unit<br>ID | System<br>Status | Message<br>interval | Visibility<br>distance | Visibility<br>unit | Up to 16<br>custom fields | Checksum<br>(CCITT) | EOT  |
| 0x02 | 12                                     |            |                  |                     |                        |                    |                           | XXXX                | 0x04 |

Custom messages are configured using data logger commands (MSGSET command [p. 56] and MSGSET command [p. 56]) or the user menu system. The following procedure configures the custom message using the user menu:

1. Enter the sensor menu system (see Menu system (p. 63)) and select option 1 to access the **MESSAGE OUTPUT** menu.

| WELCOME TO THE CAMPBELL SCIENTIFIC LTD CS125 SETUP MENU |  |
|---------------------------------------------------------|--|
| ID 0                                                    |  |
| S/N 1009                                                |  |
| (1) Message output menu                                 |  |
| (2) User alarm menu                                     |  |
| (3) Communications setup                                |  |
| (4) System information                                  |  |
| (5) System configuration                                |  |
| (6) Calibration                                         |  |
|                                                         |  |
| (9) Exit and save                                       |  |
| (0) Exit and don't save                                 |  |

2. In the MESSAGE OUTPUT menu, select option 7 to access the MESSAGE SUB 4 menu.

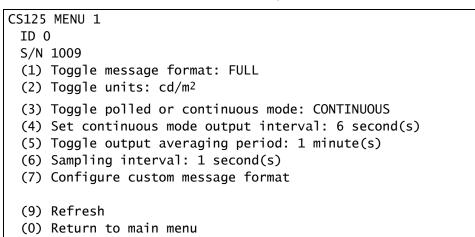

3. Type the number corresponding to the desired message field, then press Enter.

```
CS125 MESSAGE - SUB 4
 Configure the message output format:
   1 - Averaging duration = 0
   2 - \text{User alarms} = 0
   3 - System alarms = 0
   4 - Dirty windows values = 0
   5 - Sensor serial number = 0
   6 - Particle count = 0
   7 - Intensity = 0
   8 - Accumulation = 0
   9 - Generic SYNOP = 0
   10 - SYNOP \ code = 0
   11 - METAR code = 0
   12 - NWS \ code = 0
   13 - Temperature (Degrees C) = 0
   14 - Humidity (\%) = 0
   15 - 10 minute ave. vis. = 0
   16 - Special 1 = 0
   17 - 0ne second vis = 0
   18 - Past SYNOP = 0
   19 - EXCO = 0
 Or, choose 0 to exit when done.
   ->0
```

- 4. Repeat the previous step for each message field.
- 5. Type 0 when all fields have been selected.
- 6. Type 9 and press Enter to **Exit and save**.

### Example

The following example selects options 1, 3, 4, 10, 15 and 17 to include averaging duration, system alarms, dirty windows values, SYNOP code, 10 minute average visibility, and 1 sec visibility in the custom message.

The following is the example output:

```
12 0 0 10 92 M 1 0000000000 2 0 30 92 135 88EF
```

| Та  | Table 7-15: Custom format descriptions |             |                    |                     |                        |                    |                             |                     |      |                    |              |
|-----|----------------------------------------|-------------|--------------------|---------------------|------------------------|--------------------|-----------------------------|---------------------|------|--------------------|--------------|
| ST  | x Messag<br>ID                         | e Uni<br>ID | : System<br>Status | Message<br>interval | Visibility<br>distance | Visibility<br>unit | Up to 16 custom fields      | Checksum<br>(CCITT) | EOT  | Carriage<br>return | Line<br>feed |
| 0x( | 12 12                                  | 0           | 0                  | 10                  | 92                     | м                  | 1 00000000000 2 0 30 92 135 | 88EF                | 0x04 | 0x0D               | 0x0A         |

The custom fields are:

- 1 = 1 minute averaging duration
- 00000000000 = system alarms not set
- 2 = 2% contamination for emitter reading
- 0 = 0% contamination for detector reading
- 30 = SYNOP code
- 92 = 92 m, 10-minute-average visibility
- 135 = 135 m, 1-second visibility

#### Table 7-16: Custom output values Number of Description Field values output Averaging duration 1 1 2 User alarms 2 3 System alarms 12 4 Dirty windows values, as percentages, emitter followed by detector 2 5 Sensor serial number 1 Particle count<sup>1</sup>, particles in the previous minute 6 1 Intensity<sup>1</sup>, mm/hr 7 1 Accumulation <sup>1,2</sup> 1 8 Generic SYNOP code<sup>1</sup> 9 1 SYNOP code<sup>1</sup> 10 1 METAR code<sup>1</sup> 11 1 NWS code<sup>1</sup> 1 12 13 Temperature (°C)<sup>1</sup> 1 Humidity (%) <sup>1,3</sup> 1 14 15 1 Visibility averaged over the last 10 minutes 1 16 Special 1 (reserved) 17 One second visibility<sup>4</sup> 1

| Table 7-10                                                                                           | Table 7-16: Custom output values                                                                                                    |                         |  |  |  |  |  |  |  |
|----------------------------------------------------------------------------------------------------|----------------------------------------------------------------------------------------------------|-------------------------|--|--|--|--|--|--|--|
| Field                                                                                                | Description                                                                                                    | Number of values output |  |  |  |  |  |  |  |
| 18                                                                                                   | 18Past SYNOP1                                                                                                    |                         |  |  |  |  |  |  |  |
| 19                                                                                                   | EXCO 1                                                                                                    |                         |  |  |  |  |  |  |  |
| <sup>1</sup> These opt                                                                               | ions are only available with a CS125.                                                                                                    |                         |  |  |  |  |  |  |  |
| <sup>2</sup> This incren<br>command.                                                                 | <sup>2</sup> This increments to 999.99 mm before resetting to zero. It may be reset to zero at any time with the ACCRES command.                                                            |                         |  |  |  |  |  |  |  |
| <sup>3</sup> Only outputs a valid value when a HygroVue temperature and humidity probe is connected. |                                                                                                    |                         |  |  |  |  |  |  |  |
|                                                                                                    | <sup>4</sup> The 1 second visibility output is provided for special applications and research purposes only. This output will have increased noise levels, especially at high visibilities. |                         |  |  |  |  |  |  |  |

### 7.1.6 Vaisala FD12

Example Vaisala FD12 emulation format output:

FD 0 00 10558 10484 /// // /////

| Table | Table 7-17: Example Vaisala FD12 message 2 emulation with field descriptions |                  |      |                                    |                 |                  |          |          |          |      |                    |              |
|-------|------------------------------------------------------------------------------|------------------|------|------------------------------------|-----------------|------------------|----------|----------|----------|------|--------------------|--------------|
| SOH   | FS11 sensor<br>ID                                                            | Unit identifiers | STX  | Data status<br>and hardware status | MOR<br>1 minute | MOR<br>10 minute | Reserved | Reserved | Reserved | EOT  | Carriage<br>return | Line<br>feed |
| 0x01  | FD                                                                           | 0                | 0X02 | 00                                 | 10558           | 10484            | ///      | //       | /////    | 0X03 | 0x0D               | 0x0A         |

Example Vaisala FD12 emulation format output with an alarm flagged:

FD 0 02 9563 9549 /// // /////

| Table | Table 7-18: Example Vaisala FD12 message 2 emulation with field descriptions and alarm flag |                     |      |                                       |                 |                  |          |          |          |      |                    |              |
|-------|---------------------------------------------------------------------------------------------|---------------------|------|---------------------------------------|-----------------|------------------|----------|----------|----------|------|--------------------|--------------|
| SOH   | FS11 sensor<br>ID                                                                           | Unit<br>identifiers | STX  | Data status<br>and hardware<br>status | MOR<br>1 minute | MOR<br>10 minute | Reserved | Reserved | Reserved | EOT  | Carriage<br>return | Line<br>feed |
| 0x01  | FD                                                                                          | 0                   | 0X02 | 02                                    | 9563            | 9549             | ///      | //       | /////    | 0X03 | 0x0D               | 0x0A         |

| Table 7-19: Alarm emulation from CS125 to Vaisala FD12 |                                      |  |  |  |  |  |
|--------------------------------------------------------|--------------------------------------|--|--|--|--|--|
| CS125 status level                                     | Vaisala FD12<br>emulated alarm level |  |  |  |  |  |
| 0                                                      | 0                                    |  |  |  |  |  |
| 1                                                      | 2                                    |  |  |  |  |  |
| 2                                                      | 2                                    |  |  |  |  |  |
| 3                                                      | 1                                    |  |  |  |  |  |

## 7.1.7 Field descriptions for output messages

| Table 7-20: Ca         | ampbell Scientific | output message field descriptions                                                                                                    |
|------------------------|--------------------|----------------------------------------------------------------------------------------------------|
| Field                  | Range              | Description                                                                                                    |
| Message ID             | 0 to 13            | <ol> <li>Basic format; only visibility distance and system<br/>information.</li> <li>Partial format adds user alarms to option 0</li> <li>Full format adds user alarms and system alarms to option<br/>0</li> <li>Basic SYNOP format; adds SYNOP code to option 0<sup>1</sup>.</li> <li>Partial SYNOP format; adds SYNOP code and present<br/>weather values to option 1<sup>1</sup>.</li> <li>Full SYNOP format; adds SYNOP code and present<br/>weather values to option 2<sup>1</sup></li> <li>Basic METAR format; adds METAR code to option 3<sup>1</sup>.</li> <li>Partial METAR format; adds METAR code to option 4<sup>1</sup>.</li> <li>Full METAR format; adds METAR code to option 5<sup>1</sup>.</li> <li>Generic basic SYNOP format; adds generic SYNOP code<br/>to option 6<sup>1</sup>.</li> <li>Generic partial SYNOP format; adds generic SYNOP code<br/>to option 7<sup>1</sup>.</li> <li>Generic full SYNOP format; adds generic SYNOP code<br/>to option 7<sup>1</sup>.</li> <li>Generic full SYNOP format; adds generic SYNOP code<br/>to option 8<sup>1</sup>.</li> <li>Custom messages (p. 38).</li> <li>Vaisala FD12 (p. 42) .</li> </ol> |
| Sensor ID              | 0 to 9             | Unit number defined by the user to identify data; default is 0.<br>Useful for RS-485 networks. Operates as an address in RS-485<br>mode.                                                                                                    |
| System status          | 0 to 3             | <ol> <li>No fault</li> <li>Possible degraded performance</li> <li>Degraded performance</li> <li>Maintenance required</li> </ol>                                                                                                    |
| Message<br>interval    | 0 to<br>36000      | The amount of time, in seconds, between outputs in continuous mode.                                                                                                    |
| Visibility<br>distance | 0 to<br>100000 m   | Current visibility distance being detected by the sensor.                                                                                                    |

| Table 7-20: Ca                     | ampbell Scientific                                                                                       | output message field descriptions                                                                                                    |  |  |  |  |
|------------------------------------|----------------------------------------------------------------------------------------------------|----------------------------------------------------------------------------------------------------|--|--|--|--|
| Field                              | Range                                                                                                    | Description                                                                                                    |  |  |  |  |
| Visibility units                   | M or F                                                                                                   | M. meters<br>F. feet                                                                                                    |  |  |  |  |
| Averaging<br>duration <sup>2</sup> | 1 or 10                                                                                                  | <ol> <li>One-minute average</li> <li>Ten-minute average</li> </ol>                                                                                                    |  |  |  |  |
| User alarms                        | 0 or 1                                                                                                   | The sensor outputs two user alarm values (one for each user alarm).                                                                                                    |  |  |  |  |
|                                    |                                                                                                    | <ol> <li>User alarm not active</li> <li>User alarm active</li> </ol>                                                                                                    |  |  |  |  |
| System<br>alarms (p. 1)            | Format option 2 outputs 10 error code values. The other full format options output 12 error code values. |                                                                                                    |  |  |  |  |
| Particle<br>count <sup>1</sup>     | 0 to 7200;<br>or –99                                                                                     | Number of particles per minute; –99 indicates a sensor error or the sensor has been powered less than one minute.                                                              |  |  |  |  |
| Intensity <sup>1</sup>             | 0 to 999.99<br>mm/hr;<br>or –99                                                                          | Rainfall intensity (mm/hr) provides one precision value of the<br>last minute. A value of –99 indicates a sensor error or the sensor<br>has been powered less than one minute. |  |  |  |  |
| Generic<br>SYNOP code <sup>1</sup> | See Table D-1<br>(p. 82).                                                                                | Simplified, generic present weather codes, which may be required for some data collection systems.                                                                             |  |  |  |  |
| SYNOP code <sup>1</sup>            | See Table D-1 (p.                                                                                        | . 82).                                                                                                    |  |  |  |  |
| METAR code                         | See Table D-2 (p. 85).                                                                                   |                                                                                                    |  |  |  |  |
| Temperature <sup>1</sup>           | -40.0 to +80.0 °                                                                                         | External temperature in degrees Celsius.                                                                                                    |  |  |  |  |

| Table 7-20: Ca                    | Table 7-20: Campbell Scientific output message field descriptions                                        |                                                                                                    |  |  |  |  |  |  |
|-----------------------------------|----------------------------------------------------------------------------------------------------|----------------------------------------------------------------------------------------------------|--|--|--|--|--|--|
| Field                             | Range                                                                                                    | Description                                                                                                    |  |  |  |  |  |  |
| Relative<br>humidity <sup>1</sup> | 0 or 100%;<br>or –99                                                                                     | Only outputs a valid external relative humidity (%RH) value if a<br>HygroVue temperature and relative humidity sensor is<br>connected to the CS125. The sensor will output –99 if a<br>HygroVue is not connected. The sensor will also output –99 if<br>there a fault. |  |  |  |  |  |  |
| Checksum                          | Refer to Example of calculating a CCITT CRC using C program language (p. 81) for the checksum algorithm. |                                                                                                    |  |  |  |  |  |  |

<sup>1</sup>Only available for the CS125 present weather sensor.

<sup>2</sup>In accordance with WMO requirements, the sensor produces visibility measurements, that are either one-minute or ten-minute rolling averages, that are updated at the chosen output interval or when the sensor is polled. Those averages are not direct averages of MOR measurements but are averages of the extinction coefficient, and that average is then used to calculate the MOR for that period. As the relationship between the extinction coefficient and MOR is not linear, it is possible to see quite rapid changes in MOR that might not be expected if the result was a rolling average of MOR. Take this into consideration, especially when testing the sensor with artificial obscurants or using the calibration disk.

## 7.1.8 System alarms

Full format options report system error alarms (Table 7-21 [p. 47]). Most errors are checked every 10 seconds, then the message output is updated. The following errors are checked at a different rate:

- Signature error—checked and reset at power up.
- Flash read and write errors—checked when flash memory is updated (for example, when changes are made through the memory structure). These errors are also reset on power up.
- Particle limit—checked every minute and reset when read.

| Table 7-21: System alarms and descriptions                                                                |        |                                                                                                    |  |  |
|----------------------------------------------------------------------------------------------------|--------|----------------------------------------------------------------------------------------------------|--|--|
| Alarm                                                                                                    | Range  | Description                                                                                                    |  |  |
| Emitter failure (emitter<br>hoods main LED output<br>power level)                                         | 0 to 2 | <ol> <li>Everything is within normal parameters</li> <li>Light output level too low</li> <li>Light output level too high</li> </ol>                                                                                                    |  |  |
| Emitter lens dirty <sup>1</sup>                                                                           | 0 to 3 | <ol> <li>OK; the reported attenuation is below<br/>10%</li> <li>Reported window signal value out of<br/>range (&gt;30%); possible sensor fault or<br/>blocked hood</li> <li>Slight dirt build up (10% signal<br/>attenuation or higher)</li> <li>High level of dirt build up (&gt;20%)</li> </ol> |  |  |
| Emitter temperature                                                                                       | 0 to 3 | <ol> <li>Temperature within operating<br/>conditions</li> <li>Too low, less than -40 °C</li> <li>Too high, over 80 °C</li> <li>No sensor detected or below -54 °C</li> </ol>                                                                                                    |  |  |
| Detector lens dirty <sup>1</sup>                                                                          | 0 to 3 | <ol> <li>OK; the reported attenuation is below<br/>10%</li> <li>Reported window signal value out of<br/>range (&gt;30%); possible sensor fault or<br/>blocked hood</li> <li>Slight dirt build up (10% signal<br/>attenuation or higher)</li> <li>High level of dirt build up (&gt;20%)</li> </ol> |  |  |
| Detector temperature                                                                                      | 0 to 3 | <ol> <li>Temperature within operating<br/>conditions</li> <li>Too low, less than -40 °C</li> <li>Too high, over 80 °C</li> <li>No sensor detected or below -54 °C</li> </ol>                                                                                                    |  |  |
| Detector DC saturation<br>level (amount of<br>background light seen by<br>the detector hood) <sup>1</sup> | 0 or 1 | <ol> <li>Within limits</li> <li>Saturated; the sensor may not be able<br/>to perform visibility readings in some<br/>circumstances, possibly due to high<br/>level of reflections into the detector.</li> </ol>                                                                                   |  |  |

| Alarm                             | Range  | Description                                                                                                    |
|-----------------------------------|--------|----------------------------------------------------------------------------------------------------|
| Hood temperature                  | 0 to 3 | <ol> <li>Temperature within operating<br/>conditions</li> <li>Too low, less than -40 °C</li> <li>Too high, over 80 °C</li> <li>No sensor detected or below -54 °C</li> </ol>                                                                                                    |
| External temperature <sup>2</sup> | 0 to 3 | <ol> <li>Temperature within operating<br/>conditions</li> <li>Too low, less than -40 °C</li> <li>Too high, over 80 °C</li> <li>No sensor detected or below -54 °C</li> </ol>                                                                                                    |
| Signature error                   | 0 to 4 | <ol> <li>No fault</li> <li>OS signature error at power up</li> <li>User memory signature did not match<br/>when last reading</li> <li>User memory fault at power up;<br/>secondary copy was reinstated to<br/>correct error.</li> <li>User memory fault at power up; no<br/>secondary copy was found to reinstate.<br/>Factory defaults have been reinstated.<br/>System will need re-calibrating.</li> </ol> |
| Flash read error                  | 0 or 1 | <ol> <li>No errors</li> <li>One or more errors reading user<br/>variables from flash occurred</li> </ol>                                                                                                    |
| Flash write error                 | 0 or 1 | <ol> <li>No errors</li> <li>One or more errors writing user<br/>variables to flash occurred</li> </ol>                                                                                                    |
| Particle limit <sup>2</sup>       | 0 or 1 | <ol> <li>No errors</li> <li>More particles detected than can be processed</li> </ol>                                                                                                    |

<sup>2</sup>CS125 only. Error code is only reported in format options 5, 8, 11, and 12.

# 7.2 Interface methods

The sensor can be set up and controlled in one of three ways.

- The first method is by using Campbell Scientific *Device Configuration Utility* software, which
  is available as a download on www.campbellsci.com. It is included in installations of *LoggerNet*, *RTDAQ*, and PC400. This software allows an easy menu driven interface for
  configuring the sensor on any Microsoft<sup>™</sup> based personal computer. All settings can be
  accessed using this program. The program includes online help instructions that describe
  its general use with the sensor and also how to load an operating system. The *Device Configuration Utility* can also be used as a terminal emulator to use the built-in menu
  system of the sensor and to access its calibration menu.
- 2. The second method is by using the command line interface where discrete commands are sent without response from the sensor. This would be the preferred method of setting up a sensor if it was connected to a data logger, for instance. The configuration setting commands can be sent using a data logger to the sensor, removing the need for a local computer to set up the unit.
- 3. The third method is by using the simple menu interface built into the sensor communicating via RS-232 or RS-485, using a terminal emulator program. This menu system gives access to the more common settings.

All three of these methods use the sensor serial connector B to communicate with the sensor. This can be via the normal communications cable or a configuration cable as described in Wiring using Campbell Scientific cables (p. 26).

## 7.3 Configuring computer

This section describes setting up communications using a terminal emulator program. The terminal emulators built into many Campbell Scientific software products, such as *LoggerNet*, can also be used.

The following settings should then be used by default:

Bits per second: 38400

Data bits: 8

Parity: none

Stop bits: 1 Flow control: none

### NOTE:

After adjusting the baud rate of the unit, use the terminal emulator to adjust the bits per second value in the port settings. The CS120A/CS125 can not communicate with the computer if the unit and port setting baud rates differ.

The CS120A/CS125 should now be ready to accept commands.

The CS120A/CS125 can be set to the default communication state using an internal switch on the sensor main board (see Internal switches [p. 29]).

## 7.4 Variable definitions

Both the *Device Configuration Utility* and the command line interface can access all the user configurable variables within the sensor. The following lists the acceptable range and the identification number for these variables, along with a short description.

| Table 7-22: User definable settings and descriptions |                          |            |                                                                                                    |                    |
|------------------------------------------------------|--------------------------|------------|----------------------------------------------------------------------------------------------------|--------------------|
| ID                                                   | Name                     | Range      | Description                                                                                                    | Factory<br>default |
| 1                                                    | Sensor ID                | 0 to 9     | Separate ID used as an extra identifier for a particular sensor on a network.                                                                                                   | 0                  |
| 2                                                    | User alarm 1<br>enabled  | 0 or 1     | User alarm 1 activation state<br>0. Alarm 1 disabled<br>1. Alarm 1 enabled                                                                                                    | 0                  |
| 3                                                    | User alarm 1<br>active   | 0 or 1     | <ol> <li>Check if distance is less than user<br/>alarm 1 distance (see next row)</li> <li>Check if distance is greater than<br/>user alarm 1 distance (see next row)</li> </ol> | 0                  |
| 4                                                    | User alarm 1<br>distance | 0 to 60000 | Distance value that alarm 1 will trigger<br>against (see previous row). The units of<br>this value set the visibility unit variable.                                            | 10000              |
| 5                                                    | User alarm 2<br>enabled  | 0 or 1     | User alarm 2 activation state<br>0. Alarm 1 disabled<br>1. Alarm 1 enabled                                                                                                    | 0                  |

| Table | Table 7-22: User definable settings and descriptions |            |                                                                                                    |                    |
|-------|------------------------------------------------------|------------|----------------------------------------------------------------------------------------------------|--------------------|
| ID    | Name                                                 | Range      | Description                                                                                                    | Factory<br>default |
| 6     | User alarm 2<br>active                               | 0 or 1     | <ol> <li>Check if distance is less than user<br/>alarm 2 distance</li> <li>Check if distance is greater than<br/>user alarm 2 distance</li> </ol>                    | 0                  |
| 7     | User alarm 2<br>distance                             | 0 to 60000 | Distance value that alarm 2 will trigger<br>against. The units of this value is set the<br>visibility unit variable                                                  | 10000              |
| 8     | Baud rate                                            | 0 to 6     | Baud rate for the main RS-232/RS-485<br>interface<br>0. 115200 bps<br>1. 57600 bps<br>2. 38400 bps<br>3. 19200 bps<br>4. 9600 bps<br>5. 2400 bps<br>6. 1200 bps      | 2                  |
| 9     | Serial number                                        |            | Internal serial number for the sensor (read only)                                                                                                    |                    |
| 10    | Visibility unit                                      | M or F     | Unit the visibility value will be presented<br>as:<br>M. meters<br>F. feet                                                                                           | М                  |
| 11    | Message<br>interval                                  | 1 to 36000 | Interval, in seconds, between outputs in<br>continuous mode (see next row). This<br>value has no effect if polled mode has<br>been selected as the measurement mode. |                    |

| Table | Table 7-22: User definable settings and descriptions |         |                                                                                                    |                    |
|-------|------------------------------------------------------|---------|----------------------------------------------------------------------------------------------------|--------------------|
| ID    | Name                                                 | Range   | Description                                                                                                    | Factory<br>default |
| 12    | Measurement<br>mode                                  | 0 or 1  | Selects polled or continuous modes. In<br>continuous mode, the sensor outputs a<br>string in the format as set by the message<br>format at regular intervals as defined by<br>the message interval (see previous row).<br>0. Continuous mode | 0                  |
|       |                                                      |         | 1. Polled mode                                                                                                    |                    |
| 13    | Message                                              | 0 to 12 | Output message:                                                                                                    |                    |
|       | format                                               |         | 0, 1, or 2. Basic, partial, or full visibility messages                                                                                                    |                    |
|       |                                                      |         | 3, 4, or 5. Basic, partial, or full SYNOP messages                                                                                                    | 5                  |
|       |                                                      |         | 6, 7, or 8. Basic, partial, or full<br>METAR messages                                                                                                    | 5                  |
|       |                                                      |         | 9, 10, or 11. Generic basic, partial, or full SYNOP messages                                                                                                    |                    |
|       |                                                      |         | 12. Custom message                                                                                                    |                    |
| 14    | Serial port                                          | 0 or 1  | Selects the physical serial interface:                                                                                                    |                    |
|       | protocol                                             |         | 0. RS-232 mode<br>1. RS-485 mode                                                                                                    | 0                  |
| 15    | Averaging<br>period                                  | 1 or 10 | The time period (in minutes) the visibility measurement is averaged over.                                                                                                    | 1                  |
| 16    | Sample timing                                        | 0 to 60 | Defines the interval (in seconds) between<br>sampling the volume. Typically, this value<br>should be 1, except when low power<br>demands are needed.                                                                                         | 1                  |
|       |                                                      |         | The 1 s sample timing is required for the present weather measurement.                                                                                                    |                    |

| Table 7-22: User definable settings and descriptions                                                                                                    |                                                |         |                                                                                                    |                    |
|----------------------------------------------------------------------------------------------------|------------------------------------------------|---------|----------------------------------------------------------------------------------------------------|--------------------|
| D                                                                                                    | Name                                           | Range   | Description                                                                                                    | Factory<br>default |
| 17                                                                                                    | Dew heater<br>override                         | 0 or 1  | <ol> <li>Allows automatic control of the dew<br/>heaters</li> <li>Turns the dew heaters off</li> </ol>                                                                                                    | 0                  |
| 18                                                                                                    | Hood heater<br>override <sup>1</sup>           | 0 or 1  | <ol> <li>Allows automatic control of the<br/>hood heaters</li> <li>Turns the hood heaters off</li> </ol>                                                                                                    | 0                  |
| 19                                                                                                    | Dirty window<br>compensation                   | 0 or 1  | <ol> <li>No compensation applied</li> <li>Applies compensation for dirt on<br/>lenses. Up to 10% signal loss due to<br/>dirt per lens will be compensated</li> </ol>                                                                                  | 0                  |
| 20                                                                                                    | Use CRC-16                                     | 0 or 1  | <ol> <li>Disable command line CRC-16<br/>checking<sup>2</sup></li> <li>Enable command line CRC-16<br/>checking. This does not affect<br/>communications using the <i>Device</i><br/><i>Configuration Utility</i> or terminal<br/>emulator.</li> </ol> | 0                  |
| 21                                                                                                    | Sensor power<br>down voltage                   | 7 to 30 | PSU input voltage level below which the sensor will enter low power mode. This protects the batteries.                                                                                                    | 7.0                |
| 22                                                                                                    | Relative<br>humidity<br>threshold <sup>3</sup> | 1 to 99 | Threshold at which the sensor will define obscuration as liquid or dry if a HygroVue sensor is attached.                                                                                                    | 80%                |
| 23                                                                                                    | Data format <sup>4</sup>                       | 0 or 1  | 0. 8 bit, no parity<br>1. 7 bit, even parity                                                                                                    | 0                  |
| <sup>1</sup> Hood heater override needs to be set to '1' (off) when either hood heaters are not installed or the hood heaters have no power connected to them. This will save power, as the relay is not enabled at low temperatures in this mode.<br><sup>2</sup> If disabled, the sensor does not check the validity of received data against the checksum sent. It is, however, recommended that checksum checking is enabled to remove any chance of the sensor being |                                                |         | low<br>t. It is,                                                                                                    |                    |
| configured incorrectly by accident.                                                                                                    |                                                |         |                                                                                                    |                    |

<sup>3</sup>CS125 only.

<sup>4</sup> The data format variable was added to OS 16. CS120A/CS125 with an operating system that preceded OS16 uses only the 0 bit, no partity data format.

# 7.5 Command line mode

The command line interface includes three major commands: GET, SET, and POLL.

- 1. GET is used to request all current user settable values from the CS120A/CS125.
- 2. SET specifies user settable values.
- 3. POLL requests the current visibility and/or alarm conditions from the sensor.

The CS120A/CS125 can be configured to expect any commands sent to it to include a valid checksum. For simple commands, such as **GET** and **POLL**, fixed value checksums can be used. For more complex **SET** commands, the checksum needs to be calculated. The use of the checksum is disabled by default. Campbell Scientific recommends enabling the checksum functionality, especially when long cable runs are used or in electronically noisy environments. Example of calculating a CCITT CRC using C program language (p. 81) provides example code for programmers implementing their own code. For Campbell Scientific data logger users, downloadable example programs are available at

www.campbellsci.com/downloads/cs125-example-programs or www.campbellsci.com/downloads/cs120a-example-programs of .

## 7.5.1 SET command

The **SET** command is used to configure the CS120A/CS125 using the command line. The **SET** command is a single space delimited string that can be sent from any data logger or computer equipped with an RS-232 or RS-485 port. The **SET** command accesses identical settings within the CS120A/CS125 and *Device Configuration Utility*. This command is used to change the default power up state of the sensor. The **Set** command is echoed back.

Example of a **SET** command:

SET:0:0 1 1 1000 1 0 15000 2 0 M 60 1 2 0 1 1 0 0 0 1 7 70 0 :8AB9:

| Table 7-23: SET transmitted |                      |  |
|-----------------------------|----------------------|--|
| Example                     | Description          |  |
| 0x02 <sup>1</sup>           | STX^ B <sup>2</sup>  |  |
| SET                         | et command           |  |
| :                           | Delimiting character |  |
| 0                           | Current sensor ID    |  |

| Table 7-23: SET transmitted |                                                                           |  |  |
|-----------------------------|---------------------------------------------------------------------------|--|--|
| Example                     | Description                                                               |  |  |
| :                           | Delimiting character                                                      |  |  |
| 0                           | Sensor ID (may be a new ID)                                               |  |  |
| 1                           | User alarm 1 set (1 = set)                                                |  |  |
| 1                           | User alarm 1 active (1 = active)                                          |  |  |
| 1000                        | User alarm 1 distance                                                     |  |  |
| 1                           | User alarm 2 set (1 = set)                                                |  |  |
| 0                           | User alarm 2 active (0 = not active)                                      |  |  |
| 15000                       | User alarm 2 distance                                                     |  |  |
| 2                           | Serial baud rate (2 = 38400 bps)                                          |  |  |
| 0                           | Sensor serial number (read only)                                          |  |  |
| М                           | Visibility units (M=meters)                                               |  |  |
| 60                          | Continuous mode output interval (60 s)                                    |  |  |
| 1                           | Polling or continuous modes (1 = polling mode)                            |  |  |
| 2                           | Message format, Basic/Partial/Full (2 = Full)                             |  |  |
| 0                           | RS-232 or RS-485 serial communications enabled (0 = RS-232)               |  |  |
| 1                           | Averaging period (1 minute)                                               |  |  |
| 1                           | Sample timing (1 sample per second)                                       |  |  |
| 0                           | Dew heater override (0 = sensor automatically controls the dew heaters)   |  |  |
| 0                           | Hood heater override (0 = sensor automatically controls the hood heaters) |  |  |
| 0                           | Dirty window compensation (0 = dirty window compensation turned off       |  |  |
| 1                           | CRC checking on received commands (1 = CRC-16 checking enabled)           |  |  |
| 7                           | Sensor power down voltage                                                 |  |  |
| 70                          | Relative humidity threshold <sup>3</sup>                                  |  |  |
| 0                           | Data format and parity ( $0 = 8$ bit, no parity)                          |  |  |
| :                           | Delimiting character                                                      |  |  |
| 8AB9                        | Checksum (use the valid CCITT checksum)                                   |  |  |

| Table 7-23: SET transmitted                                           |                      |  |
|-----------------------------------------------------------------------|----------------------|--|
| Example                                                               | Description          |  |
| :                                                                     | Delimiting character |  |
| 0x03 <sup>1</sup>                                                     | ETX ^ C <sup>2</sup> |  |
| 0x0D <sup>1</sup>                                                     | Carriage return      |  |
| 0x0A                                                                  | Line feed            |  |
| <sup>1</sup> These values are shown in hexadecimal format, not ASCII. |                      |  |
| <sup>2</sup> As entered on a keypad.                                  |                      |  |
| <sup>3</sup> CS125 only.                                              |                      |  |

## 7.5.2 SETNC command

The format of the SETNC command is the same as the SET command, except it starts with SETNC. The only functional difference is the SETNC command does not commit the values set into flash memory. This means the next time the CS120A/CS125 is power cycled, it will revert back to its previous settings. This command should be used when a setting in the sensor is changed regularly, such as heater functions, because this command avoids the risk filling the flash storage memory.

### NOTE:

This includes communication data rates, as well.

Example SETNC command:

SETNC:0:0 1 1 1000 1 0 15000 2 0 M 60 1 2 0 1 1 0 0 0 1 7 80:68A3:

## 7.5.3 MSGSET command

The user customizable message format can be configured using the **MSGSET** command. When a valid **MSGSET** command is issued, the sensor sends a **MSGGET** response.

Example of a MESGSET command and the echoed reply:

```
MSGSET:0:121C:9794:
121C 7067
```

| Table 7-24: MSGSET command transmitted data descriptions |                                                                           |  |
|----------------------------------------------------------|---------------------------------------------------------------------------|--|
| Example                                                  | Descriptions                                                              |  |
| 0x01 <sup>(Hex)</sup>                                    | SOH                                                                       |  |
|                                                          | Delimiting character                                                      |  |
| MSGSET                                                   | MSG SET                                                                   |  |
|                                                          | Delimiting character                                                      |  |
| 0                                                        | Sensor ID                                                                 |  |
| :                                                        | Delimiting character                                                      |  |
| 121C                                                     | HEX value is the sum of all the required fields (see Table 7-25 [p. 57]). |  |
| :                                                        | Delimiting character                                                      |  |
| 9794                                                     | Checksum                                                                  |  |
| :                                                        | Delimiting character                                                      |  |
| 0x04 <sup>(Hex</sup> )                                   | EOT                                                                       |  |

| Table 7-25: Description of custom message bits |                                |  |
|------------------------------------------------|--------------------------------|--|
| Bit                                            | Description                    |  |
| 8000                                           | Reserved                       |  |
| 4000                                           | Reserved                       |  |
| 2000                                           | Humidity (%) <sup>1,2</sup>    |  |
| 1000                                           | Temperature (° C) <sup>1</sup> |  |
| 0800                                           | NWS code <sup>1</sup>          |  |
| 0400                                           | METAR code <sup>1</sup>        |  |
| 0200                                           | SYNOP code <sup>1</sup>        |  |
| 0100                                           | Generic SYNOP <sup>1</sup>     |  |
| 0080                                           | Accumulation <sup>1</sup>      |  |
| 0040                                           | Intensity <sup>1</sup>         |  |
| 0020                                           | Particle count <sup>1</sup>    |  |
| 0010                                           | Sensor serial number           |  |

| Table 7-25: Description of custom message bits                 |                      |  |
|----------------------------------------------------------------|----------------------|--|
| Bit                                                            | Description          |  |
| 0008                                                           | Dirty windows values |  |
| 0004                                                           | System alarms        |  |
| 0002                                                           | User alarms          |  |
| 0001                                                           | Averaging duration   |  |
| <sup>1</sup> Only available if using a CS125.                  |                      |  |
| <sup>2</sup> Only available if a HygroVue sensor is connected. |                      |  |

The hex value is the hexadecimal sum of the hex values of the chosen fields. The **MSGSET** example used a **MSGSET** message to set a CS125 to output temperature, SYNOP code, sensor serial number, dirty windows values, and system alarms. The calculated HEX value is 121C.

## 7.5.4 GET command

The **GET** command retrieves settings data from the CS120A/CS125, including message format data and user alarm settings. This command does not retrieve visibility or environmental information from the CS120A/CS125. To retrieve visibility data, refer to the **POLL** command.

Example of a GET request:

| GET : 0 : 0 : 2C67 : |  |
|----------------------|--|
|----------------------|--|

| Table 7-26: GET command transmitted data |                                       |  |
|------------------------------------------|---------------------------------------|--|
| Example                                  | Description                           |  |
| 0x02 <sup>1</sup>                        | STX                                   |  |
| GET                                      | GET command                           |  |
| :                                        | Delimiting character                  |  |
| 0                                        | Address based on sensor ID            |  |
| :                                        | Delimiting character                  |  |
| 0                                        | Reserved for future use; zero default |  |
| :                                        | Delimiting character                  |  |
| 2C67                                     | Checksum                              |  |
| :                                        | Delimiting character                  |  |

| Table 7-26: GET command transmitted data                              |                 |  |
|-----------------------------------------------------------------------|-----------------|--|
| Example Description                                                   |                 |  |
| 0x03 <sup>1</sup>                                                     | ETX             |  |
| 0x0D <sup>1</sup>                                                     | Carriage return |  |
| <sup>1</sup> These values are shown in hexadecimal format, not ASCII. |                 |  |

Example data returned by the **GET** command:

GET : 0 : 0 : 2C67 : 0 1 1 1000 1 0 15000 2 32000 M 60 1 2 0 1 1 0 0 0 1 7.0 80 0 CC8D

#### Table 7-27: GET command returned data Example Description $0x02^{1}$ STX 0 Sensor ID User alarm 1 set (1 = set)1 1 User alarm 1 active (1 = active)1000 User alarm 1 distance User alarm 2 set (1 = set)1 0 User alarm 2 active (0 = not active) 15000 User alarm 2 distance 2 Serial baud rate (2 = 38400 bps)32000 Sensor serial number (read only) Μ Visibility units (M = meters) 60 Continuous mode output interval (60 s) 1 Polling or continuous modes (1 = polling mode) 2 Message format, Basic/Partial/Full (2 = Full) 0 RS-232 or RS-485 serial communications enabled (0 = RS-232) 1 Averaging period (1 minute) 1 Sample timing (1 sample per second) 0 Dew heater override (0 = sensor automatically controls the dew heaters)

| Table 7-27: GET command returned data                                 |                                                                              |  |
|-----------------------------------------------------------------------|------------------------------------------------------------------------------|--|
| Example                                                               | Description                                                                  |  |
| 0                                                                     | Hood heater override (0 = sensor automatically controls the hood heaters)    |  |
| 0                                                                     | Dirty window compensation (0 = dirty window compensation turned off)         |  |
| 1                                                                     | CRC checking on received commands (1 = CRC-16 checking enabled)              |  |
| 7.0                                                                   | Sensor power down voltage                                                    |  |
| 80                                                                    | Relative humidity threshold (only for CS125 with a HygroVue sensor attached) |  |
| 0                                                                     | Data format and parity ( $0 = 8$ bit, no parity)                             |  |
| CC8D                                                                  | Checksum                                                                     |  |
| 0x04 <sup>1</sup>                                                     | EOX                                                                          |  |
| 0x0D <sup>1</sup>                                                     | Carriage return                                                              |  |
| 0x0A                                                                  | Line feed                                                                    |  |
| <sup>1</sup> These values are shown in hexadecimal format, not ASCII. |                                                                              |  |

## 7.5.5 MSGGET command

The Message Get (MSGGET) command retrieves the current settings of the custom message from the sensor.

Example of a MESGGET command and the echoed reply:

```
MSGGET:0:0:C6ED:
161C 7067
```

| Table 7-28: MSGGET command transmitted data descriptions |                            |  |
|----------------------------------------------------------|----------------------------|--|
| Example Descriptions                                     |                            |  |
| 0x01 <sup>(Hex)</sup>                                    | SOH                        |  |
| :                                                        | Delimiting character       |  |
| MSGGET                                                   | MSG GET                    |  |
| :                                                        | Delimiting character       |  |
| 0                                                        | Address based on sensor ID |  |

| Table 7-28: MSGGET command transmitted data descriptions |                      |  |
|----------------------------------------------------------|----------------------|--|
| Example Descriptions                                     |                      |  |
| :                                                        | Delimiting character |  |
| 0                                                        | Payload              |  |
| :                                                        | Delimiting character |  |
| C6ED                                                     | Checksum             |  |
| :                                                        | Delimiting character |  |
| 0x04 <sup>(Hex</sup> )                                   | EOT                  |  |

### 7.5.6 POLL command

The **POLL** command requests the current visibility and/or alarm conditions from the CS120A/CS125. The output format of this command depends on how the CS120A/CS125 is configured using the **SET** command or the menu interfaces.

Example of a POLL request:

POLL : 0 : 0 : 3 A3B:

| Table 7-29: POLL transmitted data |                                       |  |
|-----------------------------------|---------------------------------------|--|
| Example                           | Description                           |  |
| 0x02 <sup>1</sup>                 | STX ^B <sup>2</sup>                   |  |
| POLL                              | POLL command                          |  |
| :                                 | Delimiting character                  |  |
| 0                                 | Address based on sensor ID            |  |
| :                                 | Delimiting character                  |  |
| 0                                 | Reserved for future use; zero default |  |
| :                                 | Delimiting character                  |  |
| 3A3B                              | Checksum <sup>2</sup>                 |  |
| :                                 | Delimiting character                  |  |
| 0x03 <sup>1</sup>                 | ETX ^C <sup>2</sup>                   |  |

| Table 7-29: POLL transmitted data                                     |                 |  |
|-----------------------------------------------------------------------|-----------------|--|
| Example                                                               | Description     |  |
| 0x0D <sup>1</sup>                                                     | Carriage return |  |
| 0x0A                                                                  | Line feed       |  |
| <sup>1</sup> These values are shown in hexadecimal format, not ASCII. |                 |  |
| <sup>2</sup> As entered on a keypad.                                  |                 |  |
| <sup>3</sup> Not case sensitive.                                      |                 |  |

If the setting to check the checksum on received command is enabled, checksum varies with the **Sensor ID** value. The following table gives the POLL command for different sensor IDs with the correct checksum.

| Table 7-30: POLL commands for different sensor IDs |                               |  |
|----------------------------------------------------|-------------------------------|--|
| ID                                                 | POLL command<br>with checksum |  |
| 0                                                  | POLL:0:0:3A3B:                |  |
| 1                                                  | POLL:1:0:0D0B:                |  |
| 2                                                  | POLL:2:0:545B:                |  |
| 3                                                  | POLL:3:0:636B:                |  |
| 4                                                  | POLL:4:0:E6FB:                |  |
| 5                                                  | POLL:5:0:D1CB:                |  |
| 6                                                  | POLL:6:0:889B:                |  |
| 7                                                  | POLL:7:0:BFAB:                |  |
| 8                                                  | POLL:8:0:939A:                |  |
| 9                                                  | POLL:9:0:A4AA:                |  |

## 7.5.7 ACCRES command

If accumulation is included in a custom message, the ACCRES command resets the accumulation to zero.

Example of a ACCRES command and the echoed reply:

ACCRES:2:0:3A68:

| Table 7-31: ACCRES command transmitted data                           |                                       |  |  |
|-----------------------------------------------------------------------|---------------------------------------|--|--|
| Example                                                               | Description                           |  |  |
| 0x02 <sup>1</sup>                                                     | STX^ B <sup>2</sup>                   |  |  |
| ACCRES                                                                | ACCRES command                        |  |  |
| :                                                                     | Delimiting character                  |  |  |
| 2                                                                     | Address based on sensor ID            |  |  |
| :                                                                     | Delimiting character                  |  |  |
| 0                                                                     | Reserved for future use, zero default |  |  |
| :                                                                     | Delimiting character                  |  |  |
| 3A68                                                                  | Checksum                              |  |  |
| :                                                                     | Delimiting character                  |  |  |
| 0x03 <sup>1</sup>                                                     | ETX ^ C <sup>2</sup>                  |  |  |
| 0x0D <sup>1</sup>                                                     | Carriage return                       |  |  |
| 0x0A                                                                  | Line feed                             |  |  |
| <sup>1</sup> These values are shown in hexadecimal format, not ASCII. |                                       |  |  |
| <sup>2</sup> As entered on a keypad.                                  |                                       |  |  |

### NOTE:

If the setting to check the checksum on received commands is enabled, the checksum will vary with the Sensor ID value.

## 7.6 Menu system

When connected to the CS120A/CS125, the user can enter the menu system by typing **open id** in their terminal program, then pressing the return key on their keyboard. The ID corresponds to the sensor ID number. The sensor ID number can be in the range of 0 to 9. The factory default is 0.

### NOTE:

The **open 0** command is not normally echoed. The terminal menu only gives access to more common settings.

The following text will now be displayed:

```
WELCOME TO THE CAMPBELL SCIENTIFIC LTD CS125 SETUP MENU
ID 0
S/N 1009
(1) Message output menu
(2) User alarm menu
(3) Communications setup
(4) System information
(5) System configuration
(6) Calibration
(9) Exit and save
(0) Exit and don't save
```

The displayed options are accessed by typing the corresponding number then pressing Enter. No changes will take effect until you **Exit and Save**. The exception to this is the calibration menu, but you will be informed before any changes are made.

Type 1 to open the message menu containing settings relating to the CS120A/CS125 outputs.

Menu 1: Message output:

```
CS125 MENU 1
ID 0
S/N 1009
(1) Toggle message format: FULL
(2) Toggle units: cd/m<sup>2</sup>
(3) Toggle polled or continuous mode: CONTINUOUS
(4) Set continuous mode output interval: 6 second(s)
(5) Toggle output averaging period: 1 minute(s)
(6) Sampling interval: 1 second(s)
(7) Configure custom message format
(9) Refresh
(0) Return to main menu
```

While in **Message – menu 1**, type 1 to set the message format. When the following options appear, type the appropriate number to set the required message format. The messages are described in more detail in Messages (p. 32).

### NOTE:

The CS120A Visibility Sensor can only output messages 0 to 2 and a limited custom message.

| CS125 MESSAGE - SUB 3                                        |
|--------------------------------------------------------------|
| Set the message output format. Current format is: FULL SYNOP |
| - Basic = 0                                                  |
| - Partial = 1                                                |
| - Full = 2                                                   |
| - Basic SYNOP = 3                                            |
| - Partial SYNOP = $4$                                        |
| - Full SYNOP = 5                                             |
| - Basic METAR = 6                                            |
| - Partial METAR = 7                                          |
| - Full METAR = 8                                             |
| - Generic Basic SYNOP = 9                                    |
| - Generic Partial SYNOP = 10                                 |
| - Generic Full SYNOP = 11                                    |
| - Custom output = 12                                         |
| - Vaisala FD12 = 13                                          |
|                                                              |
| ->                                                           |

While in **Message – sub 3**, typing **2** will toggle through the unit options (meters and feet), and typing **4** will allow the message interval to be entered.

In **Setup**, typing 2 allows the user alarms to be set, by toggling through options or changing values.

Menu 2: User alarm:

```
CS125 ALARM MENU 2

ID 0

S/N 1009

(1) Toggle user alarm one: DISABLED

(2) Toggle alarm one threshold: LESS THAN

(3) Set new user alarm one activation point: 10000 m

(4) Toggle user alarm two: DISABLED

(5) Toggle alarm two threshold: LESS THAN

(6)Set new user alarm two activation point: 10000 m

(9) Refresh

(0) Return to main menu
```

Menu 3: Calibration

```
CS125 CALIBRATION MENU 3
ID 0
S/N 1003
(1) Perform calibration
(2) Restore the factory calibration
(3) Perform dirty windows zero offset calibration
(4) Restore dirty windows factory calibration
(9) Refresh
(0) Return to main menu
```

Refer to Visibility calibration (p. 71)) for information on how to calibrate the sensor.

### NOTE:

Once a calibration is finished, changes are immediate, but factory calibrations can be restored by typing 2 in **Calibration - menu 3**. The disk constants, however, remain as the last disk used.

While in **Setup**, typing 4 opens the systems information, menu containing useful information, such as temperature and system alarms.

Calibration value factory offset and Calibration value factor scale are the factory calibration coefficients from the last factory calibration. Calibration value cal offset and Calibration value cal scale are the calibration coefficients from the latest calibration.

Menu 4: Information

| CS120A/CS125 INFORMATION MENU 4     |         |                  |
|-------------------------------------|---------|------------------|
|                                     |         |                  |
| S/N E1007                           |         |                  |
| OS version:007646v14                |         |                  |
| 03 VEI 31011.007040014              | Alarm   | Value            |
| - Last visibility reading:          |         | 14899m           |
| - Overall system status:            | 0       | No faults        |
| - Emitter dirty window alarm:       | 0       | 0%               |
| -                                   | 0       | 27.6             |
| - Emitter internal temperature:     | •       |                  |
| - Detector dirty window alarm:      | 0       | 0%<br>25.1       |
| - Detector internal temperature:    | 0       | 25.1             |
| - Detector DC light saturation:     | 0       | -                |
| - Hood heater temperature:          | 0       | 20.3             |
| - CS125 Calibrator Serial No:       | -       | 2000             |
| - CS125 Calibrator EXCO:            | -       | 23.7             |
| - Calibration value factory offset: | -       | 0.031            |
| - Calibration value factory scale:  | -       | 0.02493          |
| - Calibration value cal. offset:    | -       | 0.031            |
| - Calibration value cal scale:      | -       | 0.02493          |
| - Signature fault:                  | 0       | -                |
| - Flash write errors:               | 0       | 0                |
| - Flash read errors:                | 0       | 0                |
| - Supply voltage:                   | <7.0V   | 12.4V            |
| - Aux supply voltages:              | +5V=5.0 | -5V=-5.1 +6V=5.9 |
| - External temperature:             | 0       | 22.2             |
| - Present weather mode enabled      |         |                  |
| - TMOR mode disabled                |         |                  |
|                                     |         |                  |
| (8) Get debug                       |         |                  |
| (9) Refresh                         |         |                  |
| (0) Return to main menu             |         |                  |
| ->                                  |         |                  |

If the dirty window alarm is set, clean the sensor as described in Cleaning (p. 77). If there is a flash error or signature error, contact Campbell Scientific.

The aux supply voltages are internal 5 volt and 3 volt supplies. They should be between 4.5 and 5.5 and 2.7 and 3.3 volts respectively.

**MENU 5** is the communications menu. This is used to set baud rates and the mode of operation (RS-232/RS-485).

### NOTE:

No change will take effect until you Exit and Save.

```
Menu 5: Communications
```

```
CS125 COMMUNICATIONS MENU 5
ID 0
S/N 1009
(1) Set sensor ID
(2) Set RS232/RS485 baud rate: 38400
(3) Toggle RS232/RS485 modes: RS232
(9) Refresh
(0) Return to main menu
```

Menu 6: Configuration

| CS125 CONFIGURATION - MENU 6    |              |
|---------------------------------|--------------|
| ID 0                            |              |
| S/N E1007                       |              |
|                                 |              |
| (1) Dew heater:                 | AUTOMATIC    |
| (2) Hood heater:                | AUTOMATIC    |
| (3) Dirty window compensation:  | COMPENSATED  |
| (4) Command line CRC Checking:  | DO NOT CHECK |
| (5) Sensor power down voltage:  | 7.0V         |
| (6) RH threshold:               | 80%          |
| (7) Toggle patchy fog:          | ON           |
| (8) Toggle status LED:          | AUTOMATIC    |
| (10) Set hood heater ON above:  | 15           |
| (11) Set hood heater OFF below: | 25           |
|                                 |              |
| (9) Refresh                     |              |
| (0) Return to main menu         |              |
|                                 |              |
| ->                              |              |

**Configuration - menu 6** sets dew and hood heaters status, dirty window compensation, and CRC-16 checking. In addition, it allows the **Sensor power down voltage** to be set. If set, this will put the sensor into a low power state (which will not make measurements) before the battery voltage has fallen low enough to damage a back-up battery.

The RH threshold for a CS125 can also be set from **Configuration**. This applies if a HygroVue sensor is attached and defines the level of RH below which obscuration is deemed to be dry (for example, haze, SYNOP 04, or 05, METAR HZ) rather than wet (for example, mist, SYNOP 10, METAR BR or fog, SYNOP 30, or METAR FG).

The default for patchy fog is ON, which include BCFG in the message outputs. If patchy fog is toggled to OFF, the message output will not include BCFG. Sometimes it is preferable to not output BCFG for some aviation systems.

Menu 8 is reserved for future use.

Typing 10 or 11 in **Configuration** allows the user to manually set the temperatures at that the hood heaters turn on and off. These values are not normally changed, as they are set to reduce the chances of icing in bad weather conditions and dew formation on the lenses.

In Setup, type 9 or 0 to exit from the menu system.

### CAUTION:

Typing 0 will lose all changes made, including communications settings.

### 7.7 Operating system (OS) update

Operating system (OS) updates for the sensor are performed using Campbell Scientific *Device Configuration Utility* software. This is available as a free download from the Campbell Scientific website. Please refer to the help in the *Device Configuration Utility* for full instructions on how to update the CS120A/CS125.

### NOTE:

To use the *Device Configuration Utility* to carry out an OS change requires RS-232 communication. However, if a sensor is set to communicate by RS-485, it is not necessary to change this in the sensor. If a sensor is set to communicate by RS-485, it can be temporarily set to RS-232 with switch 3 (see Internal switches [p. 29]).

The following figures show the instructions for downloading an OS using the *Device Configuration Utility*.

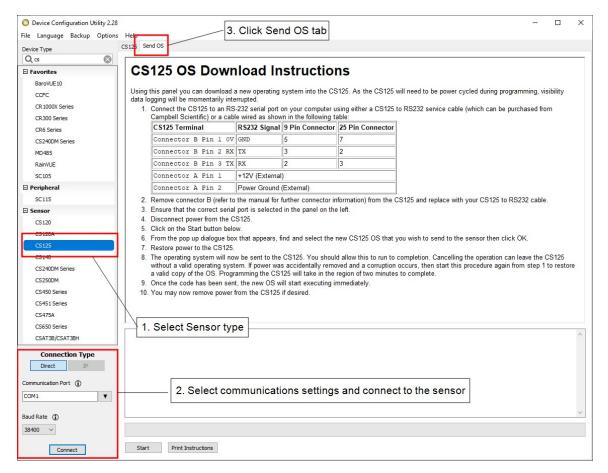

Figure 7-1. CS120A/CS125 Device Configuration Utility OS download instructions

| Device Configuration Utility 2.28                             |                                                                                                    |                                                     |                                          |                                           |                                                                          | <u></u>         | ×     |
|---------------------------------------------------------------|----------------------------------------------------------------------------------------------------|-----------------------------------------------------|------------------------------------------|-------------------------------------------|--------------------------------------------------------------------------|-----------------|-------|
| File Language Backup Options                                  | Help                                                                                                    |                                                     |                                          |                                           |                                                                          |                 |       |
|                                                               | CS125 Send OS                                                                                                    |                                                     |                                          |                                           |                                                                          |                 |       |
| Q cs                                                          |                                                                                                    |                                                     |                                          |                                           |                                                                          |                 | <br>  |
| Favorites     BaroVUE10     CCFC     CR1000X Series           |                                                                                                    | a new operating<br>errupted.<br>S-232 serial port o | system into the CS<br>on your computer u | S125. As the CS125<br>sing either a CS125 | will need to be power cycled during<br>to RS232 service cable (which can |                 |       |
| CR300 Series                                                  | Campbell Scientific) or a cab                                                                                      | 1                                                   | -                                        | 25 Pin Connector                          |                                                                          |                 |       |
| CR6 Series                                                    | Connector B Pin 1 0V                                                                                               | -                                                   |                                          | 7                                         |                                                                          |                 |       |
| CS240DM Series                                                |                                                                                                    |                                                     | 5                                        |                                           |                                                                          |                 |       |
| MD485                                                         | Connector B Pin 2 RX                                                                                               |                                                     | 3                                        | 2                                         |                                                                          |                 |       |
| RainVUE                                                       | Connector B Pin 3 TX                                                                                               |                                                     | 2                                        | 3                                         |                                                                          |                 |       |
| SC105                                                         | Connector A Pin 1                                                                                                  | +12V (External                                      | )                                        |                                           |                                                                          |                 |       |
| Peripheral                                                    | Connector A Pin 2                                                                                                  | Power Ground                                        | (External)                               |                                           | chorean e contra contra topo                                             |                 |       |
| SC115                                                         |                                                                                                    |                                                     |                                          |                                           | CS125 and replace with your CS125                                        | to RS232 cable. |       |
| Sensor                                                        | 3. Ensure that the correct seria                                                                                   |                                                     | in the panel on the                      | e left.                                   |                                                                          |                 |       |
| CS120                                                         | <ol> <li>Disconnect power from the C</li> <li>Click on the Start button below</li> </ol>                           |                                                     |                                          |                                           |                                                                          |                 |       |
| CS120A                                                        | 5. Click on the start button below.                                                                                |                                                     |                                          |                                           |                                                                          |                 |       |
| CS125                                                         |                                                                                                    |                                                     |                                          |                                           |                                                                          |                 |       |
| CS140                                                         | The OS,<br>C:\Users\CS125\Operating-Systems\OS5, h                                                                 |                                                     |                                          |                                           | completion. Cancelling the operation                                     |                 |       |
| CS240DM Series                                                | sent sent set this procedure again from step 1 to restore s125 will take in the region of two minutes to complete. |                                                     |                                          |                                           |                                                                          |                 |       |
| CS250DM                                                       | Its signature is 45023 (0xafdf) will start executing immediately.                                                  |                                                     |                                          |                                           |                                                                          |                 |       |
| CS450 Series                                                  | 5 if desired.                                                                                                    |                                                     |                                          |                                           |                                                                          |                 |       |
| CS451 Series                                                  |                                                                                                    |                                                     |                                          |                                           |                                                                          |                 |       |
| CS475A                                                        |                                                                                                    |                                                     |                                          |                                           |                                                                          |                 |       |
| CS650 Series                                                  |                                                                                                    |                                                     |                                          |                                           |                                                                          |                 | <br>_ |
| CSAT3B/CSAT3BH                                                |                                                                                                    |                                                     |                                          |                                           |                                                                          |                 | ^     |
| Connection Type<br>Direct IP<br>Communication Port ()<br>COM1 |                                                                                                    | ,                                                   | Bar                                      | shows pgro                                | gress of OS upgrade                                                      |                 |       |
|                                                               |                                                                                                    |                                                     |                                          |                                           |                                                                          |                 |       |
| Baud Rate ()                                                  |                                                                                                    |                                                     |                                          |                                           |                                                                          |                 |       |
| 38400 ~                                                       |                                                                                                    |                                                     | 100 C                                    |                                           |                                                                          |                 |       |
| Connect                                                       | Start Print Instructions                                                                                           |                                                     |                                          |                                           |                                                                          |                 |       |

Figure 7-2. Device Configuration Utility screen when OS update is complete

## 8. Calibration and maintenance

| 8.1 Visibility calibration                  | 71 |
|---------------------------------------------|----|
| 8.2 Dirty window zero calibration           | 76 |
| 8.3 Internal temperature check (CS125 only) | 77 |
| 8.4 Cleaning                                | 77 |
| 8.5 Lubricating enclosure screws            |    |

### 8.1 Visibility calibration

The sensor can be checked and adjusted using the optional calibration kit. The calibration must be run using the menu system. Campbell Scientific *Device Configuration Utility* program includes

a terminal emulation screen that allows access to the onboard menu. The calibration procedure requires a sensor calibrator disk and a computer with a standard serial port compatible with the sensor. If your sensor is not configured for RS-232 communications, switch internal switch 3 to ON, which sets the sensor communications port to RS-232 with a 38400 bps baud rate (see Internal switches [p. 29]). If the sensor is already set to the RS-232 mode, the internal switch does not need to be changed.

### NOTE:

Ideally perform the test in the following conditions:

- Ambient temperature: 0 to 50 °C
- Local visibility: approximately 10,000 m or higher.
- The system is self-regulating. However, it is recommended the sensor is calibrated at least every two years.
- 1. Clean lenses using pure alcohol or diluted detergent and a lint free cotton cloth. Refer to the Cleaning (p. 77) for more information. A simple visual check may be enough to confirm the lenses are clean.
- Connect computer with *Device Configuration Utility* software to the RS-232 or Micro USB port on the data logger. Select the **Terminal** tab. Press Enter twice for the prompt (for example, CR1000x>). Type P and press Enter. Type the CS120A/CS125 serial port and press Enter.
- 3. Type open 0 and press Enter to access the CS120A/CS125 Setup Menu.
- 4. Type 3 and press enter for the Calibration Menu.

```
CS125 CALIBRATION MENU 3
ID 0
S/N 1003
(1) Perform calibration
(2) Restore the factory calibration
(3) Perform dirty windows zero offset calibration
(4) Restore dirty windows factory calibration
(9) Refresh
(0) Return to main menu
```

5. Select option 1 to start the calibration process. When prompted, type Y to perform a calibration. Please note, after typing Y, the calibration process can not be exited until the test is complete. However, power cycling the unit at this point will have no adverse effect on the sensor.

Do you want to perform a calibration Y/N?

### NOTE:

A confirmation is included at each calibration step to correct typing mistakes. Pressing Enter is not required after typing **y**.

6. When prompted, type the sensor calibrator serial number and extinction coefficient (EXCO) with a confirmation at each step.

### NOTE:

Do not type the E at the beginning of the calibration disk serial number.

```
Do you want to perform a calibration (Y/N)? Y
Starting calibration.
Input the calibration disk serial number ->2000
Is 2000 correct? (Y/N)? Y
Input the calibration disk EXCO ->23.7
Is 23.7 correct? (Y/N)? Y
Place one calibration bung into each hood, then
press any key.
```

7. Place the foam bungs into the sensor hoods (see Figure 8-1 [p. 74]). The bungs are designed to block all light from the outside reaching inside the head. Place one bung into each hood. If either of the bungs are damaged or appear to have any gaps around the edge, contact Campbell Scientific (see Assistance for more information).

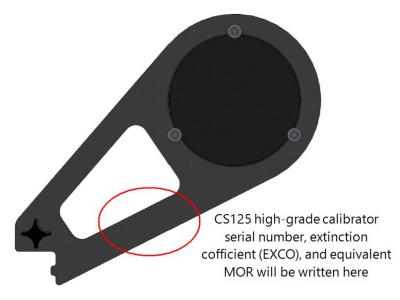

Figure 8-1. Calibration disk

Starting dark level calibration. This test will take approximately two minutes.

This part of the test will take approximately two minutes. Every ten seconds a dot should appear indicating that the test is progressing as normal.

Dark level test complete. Please remove the bungs. Now place the sensor calibrator into the sampling volume. Press any key once this is done.

8. When instructed, remove the bungs.

9. Place the sensor calibrator into the volume by fastening it to the central mounting point (see Figure 8-2 [p. 75]).

### NOTE:

At this stage, it is advisable to perform a simple visual check of the cleanliness of the calibration plate. If contaminated, clean it on both sides. Refer to Cleaning (p. 77) for more information.

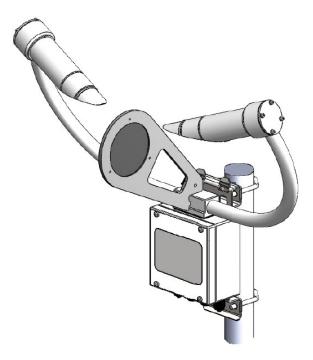

Figure 8-2. Mounting calibration disk

Starting light level calibration. This test will take approximately two minutes.

This part of the test will take approximately two minutes. Every ten seconds, a dot should appear indicating the test is progressing as normal.

```
Calibration is now complete.
Saving user settings.
Press any key to exit.
```

Once the second stage of the test has been completed, the new calibration constants will be saved automatically. All calibration constants, including both the user and the factory setting, can be viewed from menu item 4 from the main menu once the test is completed.

10. Type 0 and press Enter to return to the Main Menu.

- 11. Type 90 and press Enter to save settings and exit the Main Menu.
- 12. Press Esc four times to exit the Terminal mode.
- 13. Disconnect *Device Configuration Utility* from the data logger.

### 8.2 Dirty window zero calibration

Typing 3 in **Calibration - menu 3** allows the user to reset the zero contamination level for dirty windows detection. Typing 4 allows a return to the factory value if something goes wrong with the calibration process.

The dirty window zero calibration should be done every two years to correct for any slight drift in the dirty window detection or changes caused by scratches or degradation of the lenses (some of which may not be visible to the naked eye).

To carry out the dirty window zero offset calibration, make sure the windows are clean (see Cleaning [p. 77]). Temperature should ideally be in the range 15 to 30 °C and the sensor should be turned on for over 5 minutes. Before starting this process, make sure the lenses are dry and neither the calibration bungs nor calibration disk are in place.

```
CS125 CALIBRATION MENU 3
ID 0
S/N 1003
(1) Perform calibration
(2) Restore the factory calibration
(3) Perform dirty windows zero offset calibration
(4) Restore dirty windows factory calibration
(9) Refresh
(0) Return to main menu
```

Typing 3 returns text similar to the following:

Current values EO=3200 DO=4649 DD=995 Cal DW offset? Y/N?

Type Y and wait while the sensor is calibrating. When the calibration is done, the sensor will report numbers that are internal measurements used by the factory in case of a fault.

```
Calibrating dirty window system...Please wait
EO=3230 ES=371 DO=2251 DS=234 DD=1140
Press any key to exit (Not return)
```

Press any key and the dirty window zero offset calibration is complete. To verify calibration, return to the information screen and check the two dirty window alarm values; these values should be away from 0%.

### 8.3 Internal temperature check (CS125 only)

The CS125 has an internal temperature sensor in one of the crossarms. This is used as part of the present weather identification if a HygroVue temperature and RH sensor is not connected. This does not need recalibration, but it can be checked if a suitable nearby reference temperature measurement is available. The CS125 external temperature given in some standard messages (see Messages [p. 32]) or in the system information menu (see Menu system [p. 63]) should be within about 3 °C of the reference. Ideally, compare the temperatures in cloudy and windy conditions when the air temperature is as close to 0 °C as possible.

### 8.4 Cleaning

The CS120A/CS125 window will require cleaning from time to time. The frequency of required cleaning depends on exposure of the instrument to contaminants, such as salt and dust. This will vary depending on the site location. The CS120A/CS125 is capable of self-diagnosing a dirty window and will indicate in its output when the window is contaminated.

### NOTE:

A lower level of contamination than is detected by the dirty window alarms, can affect the visibility measurements. The sensor can be configured to correct for low-level contamination, although the correction accuracy depends on the type of impurity.

Campbell Scientific suggests cleaning at six-month intervals for locations not prone to contaminants and monthly intervals for those prone to contamination (coastal, roadside or airport use). In some cases, more frequent cleaning may be required where there are high levels of contaminants and high dependency on the instrument output.

### CAUTION:

If the window requires cleaning, it is very important only a proper lens cloth or lens tissue is used. The use of inappropriate materials to clean the window can permanently damage or reduce the effectiveness of the window, leading to errors in measurement of precipitation and visibility.

Use an air duster to blow any loose dust and dirt from the window. Using a lint-free lens cloth or lens tissue with a small amount of isopropyl alcohol solvent, clean the surface by dragging the cloth, being careful not to apply excessive pressure.

### CAUTION:

Excessive pressure may lead to some types of contaminant scratching the window surface. Scratches can lead to reduced sensitivity.

Spiders webs and certain seeds may get lodged in the optical path, leading to low readings and false precipitation reports. Cleaning the visibility contamination with a duster will return the sensor to normal operation. If spiders are a persistent problem, carefully applying insecticide can deter them. Avoid getting insecticide on the windows.

### 8.5 Lubricating enclosure screws

The sensor enclosure screws should be lubricated with a suitable anti-seize grease to protect the threads from corrosion. This should be reapplied when resealing the enclosure at regular intervals, normally after replacing the desiccant. This is of particular importance if using the sensor in corrosive or salt laden atmospheres.

# Appendix A. Importing Short Cut code into CRBasic Editor

*Short Cut* creates a .DEF file that contains wiring information and a program file that can be imported into *CRBasic Editor*. By default, these files reside in the C:\campbellsci\SCWin folder.

Import *Short Cut* program file and wiring information into *CRBasic Editor*.

1. Create the *Short Cut* program, then save it. Click the *Advanced* tab then the *CRBasic Editor* button. Your program file will open in CRBasic with a generic name. Provide a meaningful name and save the CRBasic program. This program can now be edited for additional refinement.

### NOTE:

Once the file is edited with *CRBasic Editor*, *Short Cut* can no longer be used to edit the program.

- 2. To add the *Short Cut* wiring information into the new CRBasic program, open the .DEF file located in the C:\campbellsci\SCWin folder. Copy the wiring information found at the beginning of the .DEF file.
- 3. Go into the CRBasic program and paste the wiring information at the beginning of the program.
- In the CRBasic program, highlight the wiring information, right-click, and select Comment Block. This adds an apostrophe (') to the beginning of each of the highlighted lines, which instructs the data logger compiler to ignore those lines when compiling. The Comment Block feature is demonstrated at about 5:10 in the CRBasic | Features video .

# Appendix B. Block-diagram

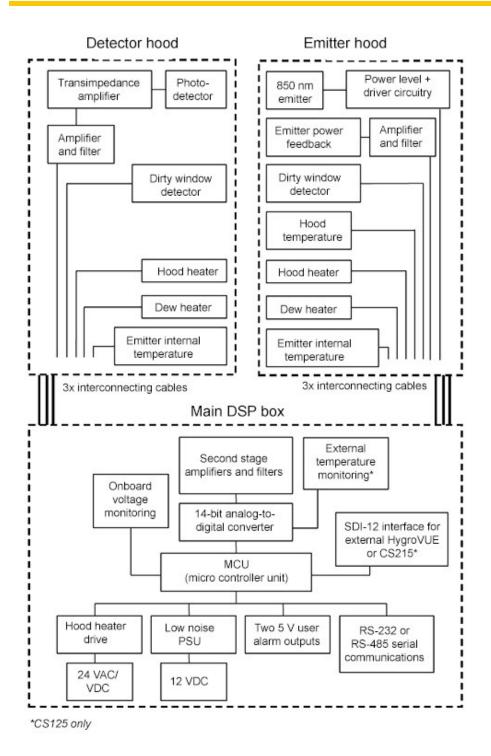

# Appendix C. Example of calculating a CCITT CRC using C program language

The following code is provided as an example for programmers implementing their own code to communicate with the sensor. Campbell Scientific data logger users can use the checksum command in *CRBasic Editor* to generate a CCITT checksum. Refer to the downloadable example programs available at www.campbellsci.com/downloads/cs125-example-programs  $\square$  or www.campbellsci.com/downloads/cs120a-example-programs  $\square$ .

The checksum includes all characters after the STX and before the space preceding the checksum.

The SET and SETNC commands also exclude the two delimiting : characters, one on each side of the checksum itself.

```
_____
//-----
// Creates a CCITT CRC16 checksum seeded with 0x0000 (XModem style) using a
// fast, non-table based algorithm.
// Pass in the data to convert into a CRC in the form of a NULL terminated
// character array (a string).
// Returns the CRC in the form of an unsigned 16 bit integer value
// Note: This algorithm has only been tested on a native 16-bit processor with
// a hardware barrel shifter // All integers are 16-bits long
unsigned int CRC_CCITT(char LineOfData[])
{
unsigned int crc;
// returned CRC value unsigned int i;
// counter crc = 0x0000;
// create a check sum for the incoming data for(i=0;i < strlen(LineOfData); i++)</pre>
{
unsigned crc_new = (unsigned char)(crc >> 8) | (crc << 8);</pre>
crc_new ^= LineOfData[i];
crc_new ^= (unsigned char)(crc_new & 0xff) >> 4;
crc_new ^= crc_new << 12;</pre>
crc_new ^= (crc_new & 0xff) << 5; crc = crc_new;</pre>
}
return(crc);
}
```

# Appendix D. Present weather codes produced by the CS125

Table D-1 (p. 82) provides the 57 SYNOP and generic SYNOP codes that can be output by the sensor. Table D-2 (p. 85) provides METAR codes from WMO table 4678. Table D-3 (p. 85) provides the NWS codes that may be produced by the CS125 in a custom message.

| Table D-1: SYNOP and generic SYNOP code definitions                            |           |  |
|--------------------------------------------------------------------------------|-----------|--|
| Weather type                                                                   | 4680 code |  |
| No significant weather observed                                                | 0         |  |
| Haze, smoke, or dust in suspension in the air; visibility $\ge 1 \text{ km}^1$ | 4         |  |
| Haze, smoke, or dust in suspension in the air; visibility < 1 km <sup>1</sup>  | 5         |  |
| Mist                                                                           | 10        |  |
| Fog (in the preceding hour)                                                    | 20        |  |
| Precipitation (in the preceding hour)                                          | 21        |  |
| Drizzle (not freezing) or snow grains (in the preceding hour)                  | 22        |  |
| Rain (not freezing), (in the preceding hour)                                   | 23        |  |
| Snow (in the preceding hour)                                                   | 24        |  |
| Freezing rain or freezing drizzle (in the preceding hour)                      | 25        |  |
| FOG                                                                            | 30        |  |
| Fog or ice fog in patches                                                      | 31        |  |
| Fog or ice fog in patches that has become thinner during the past hour         | 32        |  |
| Fog or ice fog in patches with little change during the past hour              | 33        |  |
| Fog or ice fog in patches has begun or become thicker during the past<br>hour  | 34        |  |
| Fog depositing rime                                                            | 35        |  |
| PRECIPITATION                                                                  | 40        |  |
| Precipitation: slight or moderate                                              | 41        |  |

| Table D-1: SYNOP and generic SYNOP code definitions     |           |
|---------------------------------------------------------|-----------|
| Weather type                                            | 4680 code |
| Precipitation: heavy                                    | 42        |
| Solid precipitation: slight or moderate <sup>2</sup>    | 43        |
| Freezing precipitation: slight or moderate <sup>2</sup> | 44        |
| Freezing precipitation: heavy <sup>2</sup>              | 45        |
| DRIZZLE <sup>2</sup>                                    | 50        |
| Drizzle: not freezing, slight                           | 51        |
| Drizzle: not freezing, moderate                         | 52        |
| Drizzle: not freezing, heavy                            | 53        |
| Drizzle: freezing, slight                               | 54        |
| Drizzle: freezing, moderate                             | 55        |
| Drizzle: freezing, heavy                                | 56        |
| Drizzle and rain: slight                                | 57        |
| Drizzle and rain: moderate or heavy                     | 58        |
| RAIN <sup>2</sup>                                       | 60        |
| Rain: slight                                            | 61        |
| Rain: moderate                                          | 62        |
| Rain: heavy                                             | 63        |
| Rain, freezing: slight                                  | 64        |
| Rain, freezing: moderate                                | 65        |
| Rain, freezing: heavy                                   | 66        |
| Rain (or drizzle) and snow: slight                      | 67        |
| Rain (or drizzle) and snow: moderate or heavy           | 68        |
| SNOW <sup>2</sup>                                       | 70        |
| Snow: slight (snow includes graupel)                    | 71        |
| Snow: moderate (snow includes graupel)                  | 72        |
| Snow: heavy (snow includes graupel)                     | 73        |
| Ice pellets: slight                                     | 74        |

| Table D-1: SYNOP and generic SYNOP code definitions                                                                                |                                              |
|----------------------------------------------------------------------------------------------------|----------------------------------------------|
| Weather type                                                                                                    | 4680 code                                    |
| Ice pellets: moderate                                                                                                    | 75                                           |
| Ice pellets: heavy                                                                                                    | 76                                           |
| Snow grains                                                                                                    | 77                                           |
| SHOWER(S) OR INTERMITTENT PRECIPITATION                                                                                            | 80                                           |
| Rain shower(s) or intermittent rain: slight                                                                                        | 81                                           |
| Rain shower(s) or intermittent rain: moderate                                                                                      | 82                                           |
| Rain shower(s) or intermittent rain: heavy                                                                                         | 83                                           |
| Rain shower(s) or intermittent rain: violent                                                                                       | 84                                           |
| Snow shower(s) or intermittent snow: slight                                                                                        | 85                                           |
| Snow shower(s) or intermittent snow: moderate                                                                                      | 86                                           |
| Snow shower(s) or intermittent snow: heavy                                                                                         | 87                                           |
| Hail                                                                                                    | 89                                           |
| <sup>1</sup> Only reported if a HygroVue sensor is connected to provide relative humidi<br>or fog (20, 30, 31, 32, 33, 34, or 35). | ity; otherwise, it will default to mist (10) |
| <sup>2</sup> Only reported in the generic SYNOP messages.                                                                          |                                              |

| Table D-2: METAR code definitions <sup>1</sup> |            |  |
|------------------------------------------------|------------|--|
| Weather type                                   | METAR code |  |
| Unidentified precipitation                     | UP         |  |
| Haze <sup>2</sup>                              | HZ         |  |
| Mist <sup>3</sup>                              | BR         |  |
| Fog <sup>3</sup>                               | FG         |  |
| Drizzle <sup>3, 4</sup>                        | DZ         |  |
| Rain <sup>3, 4</sup>                           | RA         |  |
| Snow grains                                    | SG         |  |
| Snow <sup>4</sup>                              | SN         |  |
| Ice pellets <sup>4</sup>                       | PL         |  |
| Hail                                           | SMGR       |  |
| No significant weather                         | NSW        |  |

<sup>1</sup> Combinations of the codes can be reported. (for example, RASN for rain and snow).

<sup>2</sup> HZ is only be reported if a HygroVue sensor is connected to the CS125 to provide relative humidity information.

<sup>3</sup> FZ (freezing) may be added as a descriptor in front of BR, FG, DZ, and RA (for example, FZBR for freezing mist).

<sup>4</sup> Intensity qualifiers (– for light and + for heavy) may be added in front of DZ, RA, SN, and PL (for example –RA for light rain or +SN for heavy snow).

| Table D-3: NWS code definitions |  |  |
|---------------------------------|--|--|
| NWS code <sup>1</sup>           |  |  |
| L                               |  |  |
| R                               |  |  |
| S                               |  |  |
| SG                              |  |  |
|                                 |  |  |

<sup>1</sup>Intensity qualifiers (– for light and + for heavy) may be added after the NWS code (for example –R for light rain or +S for heavy snow).

<sup>2</sup>FZ (freezing) may be added as a descriptor in front of L and R (for example, FZL for freezing drizzle).

# Appendix E. Comparison of alternate visibility calibrations

The original standard calibration of the sensor was derived from comparison to several other forward-scatter sensors and later verified by trained meteorological observers. The calibration assumes a linear relationship between the forward-scatter signal and extinction coefficient. This calibration is referred to as the MOR calibration. It is used as the base calibration of the sensor.

A secondary calibration was derived by comparison of the MOR output against measurements made with short pathlength transmissometers, following the procedures laid down by the ICAO. The process involved collecting data from two CS125 sensors running alongside two calibrated transmissometers, at the test site of a National Meteorological Service. An empirical, non-linear calibration was fitted to data collected on that site. This was later verified by a third party at another site run by a different NMS (see following section).

Over the entire range of the sensor, the relationship between the two calibrations is broadly linear (see Figure D-1). The relationship is formed by two intersecting linear functions with a steeper slope at low visibility. The resultant TMOR calibration gives much higher visibility readings at visibilities lower than 2000 meters, which is a key measurement range for aviation.

The following graphs show the relationship over both the 0 to 75 km range (Figure E-1 [p. 87]) and 0 to 2000 m range (Figure E-2 [p. 87]), as well as the ratio of the two outputs (Figure E-3 [p. 88]).

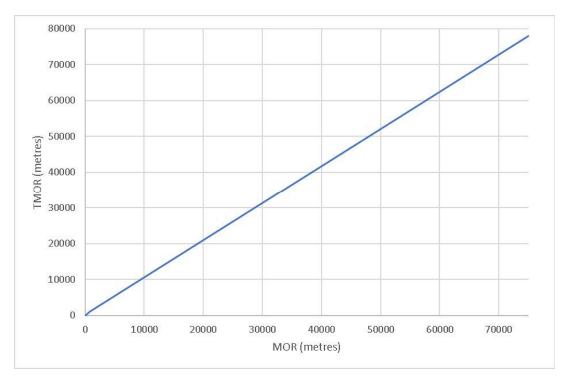

*Figure E-1. TMOR plotted against MOR over the 0 to 75 km range.* 

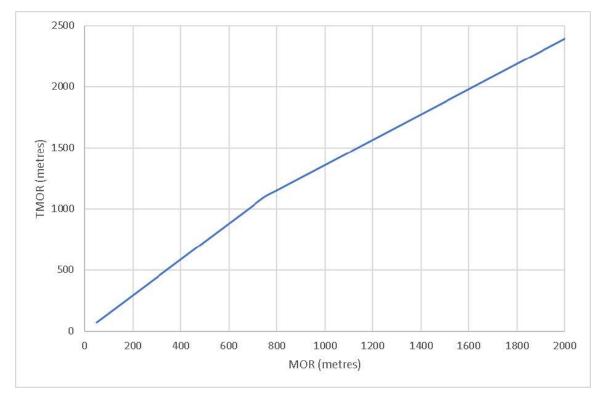

Figure E-2. TMOR plotted against MOR over the 0 to 2000 m range.

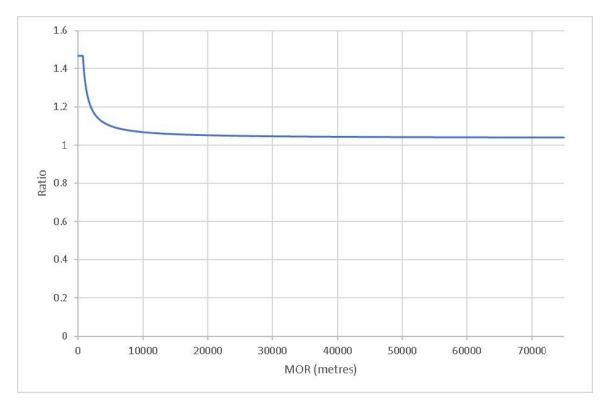

Figure E-3. Ratio of TMOR to MOR over the 0 to 75 km range.

### E.1 Validation of the TMOR calibration

The fitted TMOR function was used to validate the suitability of the sensor for aviation use by following the process of comparison defined in the ICAO Manual of Runway Visual Range Observing and Reporting Practices (Doc 9328, AN/908). This procedure defines the selection and processing of the data from a sensor under test and the method of comparison with a calibrated transmissometer. This involves presenting the data as a form of box plot and checking the data does not fall outside certain accuracy limits. The following figure is an example plot of one sensor under test.

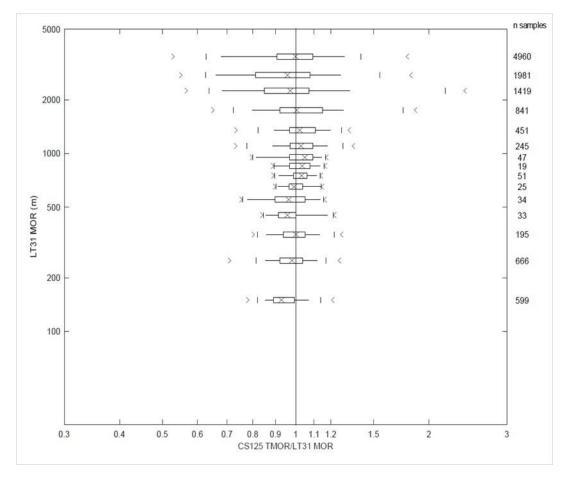

Figure E-4. Performance of the CS125 TMOR calibration compared to a test transmissometer

# Limited warranty

Covered equipment is warranted/guaranteed against defects in materials and workmanship under normal use and service for the period listed on your sales invoice or the product order information web page. The covered period begins on the date of shipment unless otherwise specified. For a repair to be covered under warranty, the following criteria must be met:

1. There must be a defect in materials or workmanship that affects form, fit, or function of the device.

2. The defect cannot be the result of misuse.

3. The defect must have occurred within a specified period of time; and

4. The determination must be made by a qualified technician at a Campbell Scientific Service Center/ repair facility.

The following is not covered:

1. Equipment which has been modified or altered in any way without the written permission of Campbell Scientific.

2. Batteries; and

3. Any equipment which has been subjected to misuse, neglect, acts of God or damage in transit.

Campbell Scientific regional offices handle repairs for customers within their territories. Please see the back page of the manual for a list of regional offices or visit www.campbellsci.com/contact to determine which Campbell Scientific office serves your country. For directions on how to return equipment, see Assistance.

Other manufacturer's products, that are resold by Campbell Scientific, are warranted only to the limits extended by the original manufacturer.

CAMPBELL SCIENTIFIC EXPRESSLY DISCLAIMS AND EXCLUDES ANY IMPLIED WARRANTIES OF

MERCHANTABILITY OR FITNESS FOR A PARTICULAR PURPOSE. Campbell Scientific hereby disclaims, to the fullest extent allowed by applicable law, any and all warranties and conditions with respect to the products, whether express, implied, or statutory, other than those expressly provided herein.

Campbell Scientific will, as a default, return warranted equipment by surface carrier prepaid. However, the method of return shipment is at Campbell Scientific's sole discretion. Campbell Scientific will not reimburse the claimant for costs incurred in removing and/or reinstalling equipment. This warranty and the Company's obligation thereunder is in lieu of all other warranties, expressed or implied, including those of suitability and fitness for a particular purpose. Campbell Scientific is not liable for consequential damage.

In the event of any conflict or inconsistency between the provisions of this Warranty and the provisions of Campbell Scientific's Terms, the provisions of Campbell Scientific's Terms shall prevail. Furthermore, Campbell Scientific's Terms are hereby incorporated by reference into this Warranty. To view Terms and conditions that apply to Campbell Scientific, Logan, UT, USA, see Terms and Conditions 1. To view terms and conditions that apply to Campbell Scientific offices outside of the United States, contact the regional office that serves your country.

# Assistance

Products may not be returned without prior authorization. Please inform us before returning equipment and obtain a **return material authorization (RMA) number** whether the repair is under warranty/guarantee or not. See Limited warranty for information on covered equipment.

Campbell Scientific regional offices handle repairs for customers within their territories. Please see the back page of the manual for a list of regional offices or visit

www.campbellsci.com/contact 🗹 to determine which Campbell Scientific office serves your country.

When returning equipment, a RMA number must be clearly marked on the outside of the package. Please state the faults as clearly as possible. Quotations for repairs can be given on request.

It is the policy of Campbell Scientific to protect the health of its employees and provide a safe working environment. In support of this policy, when equipment is returned to Campbell Scientific, Logan, UT, USA, it is mandatory that a "Declaration of Hazardous Material and Decontamination" form be received before the return can be processed. If the form is not received within 5 working days of product receipt or is incomplete, the product will be returned to the customer at the customer's expense. For details on decontamination standards specific to your country, please reach out to your regional Campbell Scientific office.

### NOTE:

All goods that cross trade boundaries may be subject to some form of fee (customs clearance, duties or import tax). Also, some regional offices require a purchase order upfront if a product is out of the warranty period. Please contact your regional Campbell Scientific office for details.

# Safety

DANGER — MANY HAZARDS ARE ASSOCIATED WITH INSTALLING, USING, MAINTAINING, AND WORKING ON OR AROUND TRIPODS, TOWERS, AND ANY ATTACHMENTS TO TRIPODS AND TOWERS SUCH AS SENSORS, CROSSARMS, ENCLOSURES, ANTENNAS, ETC. FAILURE TO PROPERLY AND COMPLETELY ASSEMBLE, INSTALL, OPERATE, USE, AND MAINTAIN TRIPODS, TOWERS, AND ATTACHMENTS, AND FAILURE TO HEED WARNINGS, INCREASES THE RISK OF DEATH, ACCIDENT, SERIOUS INJURY, PROPERTY DAMAGE, AND PRODUCT FAILURE. TAKE ALL REASONABLE PRECAUTIONS TO AVOID THESE HAZARDS. CHECK WITH YOUR ORGANIZATION'S SAFETY COORDINATOR (OR POLICY) FOR PROCEDURES AND REQUIRED PROTECTIVE EQUIPMENT PRIOR TO PERFORMING ANY WORK.

Use tripods, towers, and attachments to tripods and towers only for purposes for which they are designed. Do not exceed design limits. Be familiar and comply with all instructions provided in product manuals. Manuals are available at www.campbellsci.com You are responsible for conformance with governing codes and regulations, including safety regulations, and the integrity and location of structures or land to which towers, tripods, and any attachments are attached. Installation sites should be evaluated and approved by a qualified engineer. If questions or concerns arise regarding installation, use, or maintenance of tripods, towers, attachments, or electrical connections, consult with a licensed and qualified engineer or electrician.

General

- Protect from over-voltage.
- Protect electrical equipment from water.
- Protect from electrostatic discharge (ESD).
- Protect from lightning.
- Prior to performing site or installation work, obtain required approvals and permits. Comply with all governing structure-height regulations, such as those of the FAA in the USA.
- Use only qualified personnel for installation, use, and maintenance of tripods and towers, and any attachments to tripods and towers. The use of licensed and qualified contractors is highly recommended.
- Read all applicable instructions carefully and understand procedures thoroughly before beginning work.
- Wear a hardhat and eye protection, and take other appropriate safety precautions while working on or around tripods and towers.
- Do not climb tripods or towers at any time, and prohibit climbing by other persons. Take reasonable precautions to secure tripod and tower sites from trespassers.
- Use only manufacturer recommended parts, materials, and tools.

Utility and Electrical

- You can be killed or sustain serious bodily injury if the tripod, tower, or attachments you are installing, constructing, using, or maintaining, or a tool, stake, or anchor, come in contact with overhead or underground utility lines.
- Maintain a distance of at least one-and-one-half times structure height, 6 meters (20 feet), or the distance required by applicable law, whichever is greater, between overhead utility lines and the structure (tripod, tower, attachments, or tools).
- Prior to performing site or installation work, inform all utility companies and have all underground utilities marked.
- Comply with all electrical codes. Electrical equipment and related grounding devices should be installed by a licensed and qualified electrician.
- Only use power sources approved for use in the country of installation to power Campbell Scientific devices.

Elevated Work and Weather

- Exercise extreme caution when performing elevated work.
- Use appropriate equipment and safety practices.
- During installation and maintenance, keep tower and tripod sites clear of un-trained or non-essential personnel. Take precautions to prevent elevated tools and objects from dropping.

• Do not perform any work in inclement weather, including wind, rain, snow, lightning, etc.

Internal Battery

- Be aware of fire, explosion, and severe-burn hazards.
- Misuse or improper installation of the internal lithium battery can cause severe injury.

• Do not recharge, disassemble, heat above 100 °C (212 °F), solder directly to the cell, incinerate, or expose contents to water. Dispose of spent batteries properly.

Use and disposal of batteries

- Where batteries need to be transported to the installation site, ensure they are packed to prevent the battery terminals shorting which could cause a fire or explosion. Especially in the case of lithium batteries, ensure they are packed and transported in a way that complies with local shipping regulations and the safety requirements of the carriers involved.
- When installing the batteries follow the installation instructions very carefully. This is to avoid risk of damage to the equipment caused by installing the wrong type of battery or reverse connections.
- When disposing of used batteries, it is still important to avoid the risk of shorting. Do not dispose of the batteries in a fire as there is risk of explosion and leakage of harmful chemicals into the environment. Batteries should be disposed of at registered recycling facilities.

#### Avoiding unnecessary exposure to radio transmitter radiation

• Where the equipment includes a radio transmitter, precautions should be taken to avoid unnecessary exposure to radiation from the antenna. The degree of caution required varies with the power of the transmitter, but as a rule it is best to avoid getting closer to the antenna than 20 cm (8 inches) when the antenna is active. In particular keep your head away from the antenna. For higher power radios (in excess of 1 W ERP) turn the radio off when servicing the system, unless the antenna is installed away from the station, e.g. it is mounted above the system on an arm or pole.

#### Maintenance

- Periodically (at least yearly) check for wear and damage, including corrosion, stress cracks, frayed cables, loose cable clamps, cable tightness, etc. and take necessary corrective actions.
- Periodically (at least yearly) check electrical ground connections.

WHILE EVERY ATTEMPT IS MADE TO EMBODY THE HIGHEST DEGREE OF SAFETY IN ALL CAMPBELL SCIENTIFIC PRODUCTS, THE CUSTOMER ASSUMES ALL RISK FROM ANY INJURY RESULTING FROM IMPROPER INSTALLATION, USE, OR MAINTENANCE OF TRIPODS, TOWERS, OR ATTACHMENTS TO TRIPODS AND TOWERS SUCH AS SENSORS, CROSSARMS, ENCLOSURES, ANTENNAS, ETC.

### **Global Sales and Support Network**

A worldwide network to help meet your needs

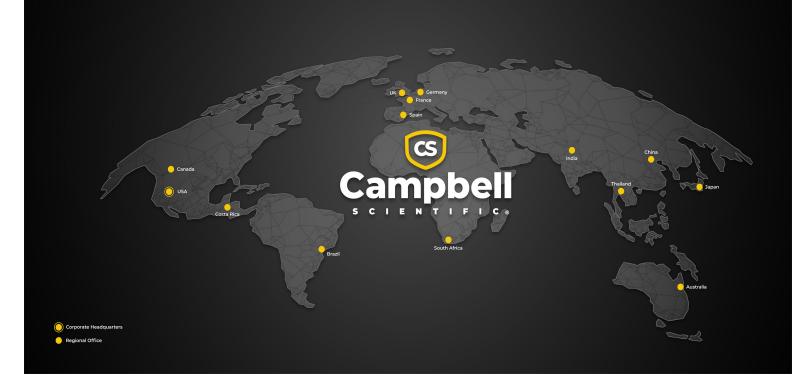

### **Campbell Scientific Regional Offices**

### Australia

| Location: | Garbutt, QLD Australia  |
|-----------|-------------------------|
| Phone:    | 61.7.4401.7700          |
| Email:    | info@campbellsci.com.au |
| Website:  | www.campbellsci.com.au  |

### Brazil

Location:São Paulo, SP BrazilPhone:11.3732.3399Email:vendas@campbellsci.com.brWebsite:www.campbellsci.com.br

### Canada

| Location: | Edmonton, AB Canada        |
|-----------|----------------------------|
| Phone:    | 780.454.2505               |
| Email:    | dataloggers@campbellsci.ca |
| Website:  | www.campbellsci.ca         |

### China

| Location: | Beijing, P. R. China    |
|-----------|-------------------------|
| Phone:    | 86.10.6561.0080         |
| Email:    | info@campbellsci.com.cn |
| Website:  | www.campbellsci.com.cn  |

### Costa Rica

| Location: | San Pedro, Costa Rica |
|-----------|-----------------------|
| Phone:    | 506.2280.1564         |
| Email:    | info@campbellsci.cc   |
| Website:  | www.campbellsci.cc    |

#### France

| Location: | Montrouge, France    |
|-----------|----------------------|
| Phone:    | 0033.0.1.56.45.15.20 |
| Email:    | info@campbellsci.fr  |
| Website:  | www.campbellsci.fr   |

#### Germany

Location:Bremen, GermanyPhone:49.0.421.460974.0Email:info@campbellsci.deWebsite:www.campbellsci.de

### India

Location:New Delhi, DL IndiaPhone:91.11.46500481.482Email:info@campbellsci.inWebsite:www.campbellsci.in

#### Japan

Location:Kawagishi, Toda City, JapanPhone:048.400.5001Email:jp-info@campbellsci.comWebsite:www.campbellsci.co.jp

### South Africa

| Location: | Stellenbosch, South Africa |
|-----------|----------------------------|
| Phone:    | 27.21.8809960              |
| Email:    | sales@campbellsci.co.za    |
| Website:  | www.campbellsci.co.za      |

### Spain

| Barcelona, Spain    |
|---------------------|
| 34.93.2323938       |
| info@campbellsci.es |
| www.campbellsci.es  |
|                     |

### Thailand

Location:Bangkok, ThailandPhone:66.2.719.3399Email:info@campbellsci.asiaWebsite:www.campbellsci.asia

#### UK

| Location: | Shepshed, Loughborough, UK |
|-----------|----------------------------|
| Phone:    | 44.0.1509.601141           |
| Email:    | sales@campbellsci.co.uk    |
| Website:  | www.campbellsci.co.uk      |

### USA

| Location: | Logan, UT USA        |
|-----------|----------------------|
| Phone:    | 435.227.9120         |
| Email:    | info@campbellsci.com |
| Website:  | www.campbellsci.com  |